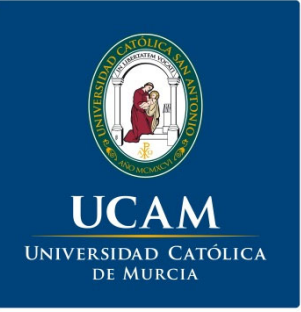

# **"Introducción a los Perfiles de Investigador: Concepto, Uso y Herramientas (ORCID, ResearchID etc...)"**

UCAM. Biblioteca / Vicerrectorado de Investigación

# Perfil de investigador

- Obtener un perfil de investigador te sirve para identificarte en Internet.
- Con él tus publicaciones se relacionarán siempre contigo y evitarás ambigüedades y confusiones.
- Podrás administrar tu lista de publicaciones.
- Mostrarás tus trabajos de forma más sencilla y eficaz a la comunidad académica. También a editores y posibles patrocinadores.
- Relacionarás tus investigaciones con tu institución.
- Te pondrá en contacto con otros posibles colaboradores a nivel nacional e internacional.

# Como crear un perfil de investigador

Existen distintas herramientas:

- **ORCID (Open Researcher and** Contributor ID)
- **Researcher ID** (Web of Science)
- $\bullet$ G o o gle Académico (perfil de citas)

ResearchGate

(Red social académica)

# **ORCID** (Open Researcher and Contributor ID)

- Obtendrás un identificador digital que te distinguirá de otros investigadores a nivel internacional
- Proporciona vínculos automatizados entre el autor y su obra

# Cómo crear un perfil en ORCID http://orcid.org/

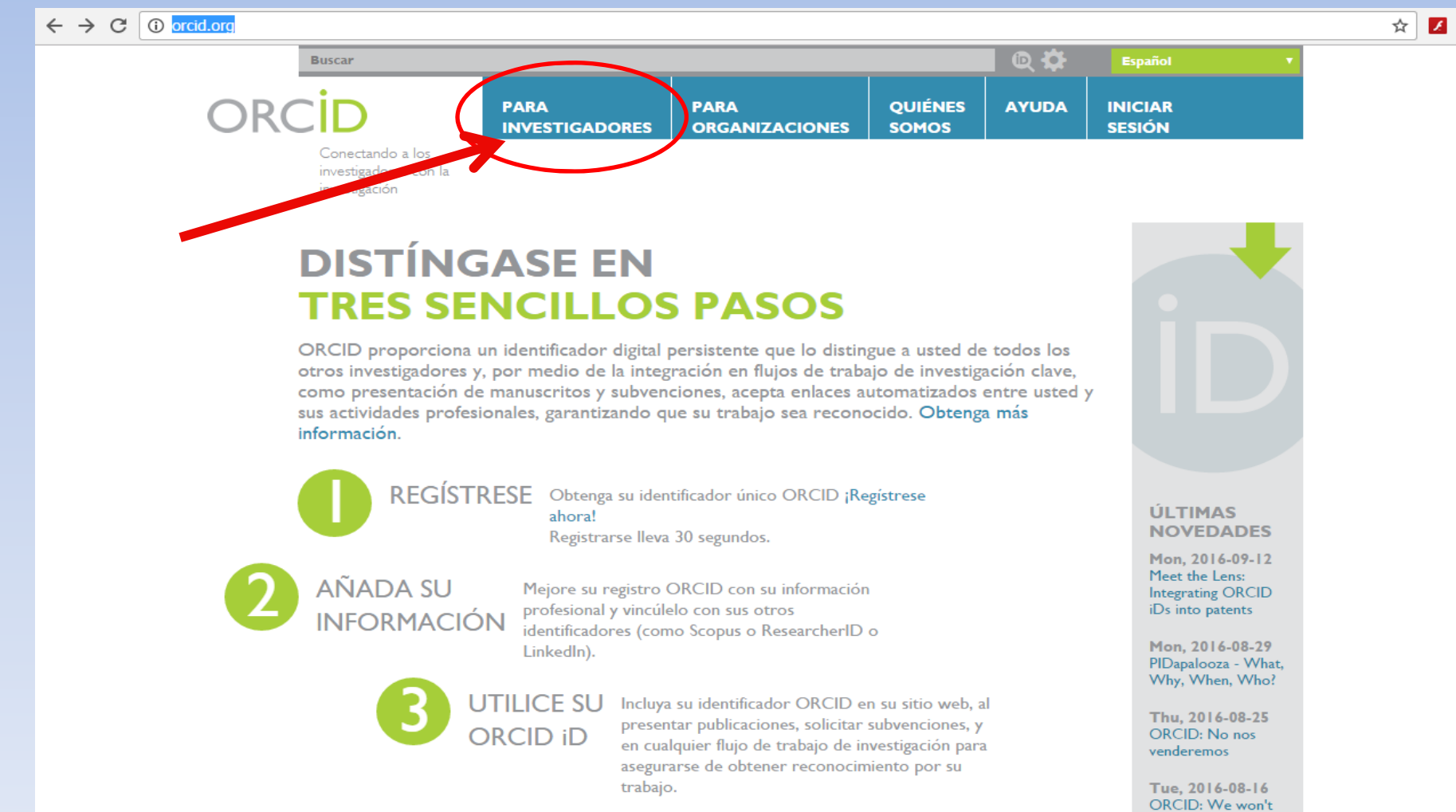

be sold

**Buscar** 

investigadores con la investigación

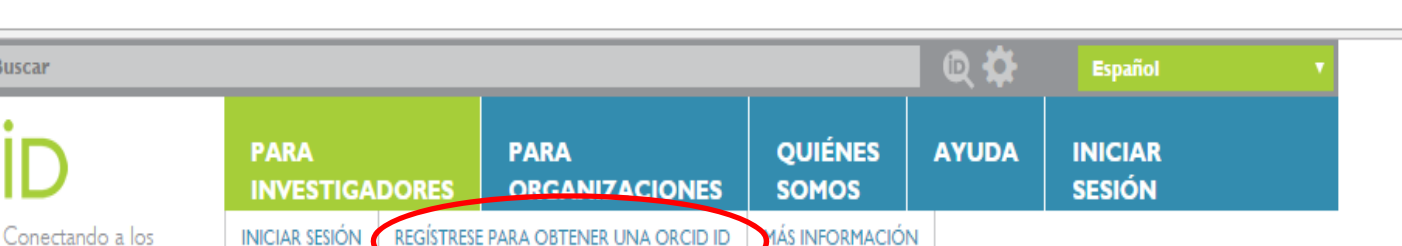

Para obtener el código OCID **DISTÍNGASE EN** por primera vez **TRES SENCILLOS PASOS** 

ORCID proporciona un identificador digital persistente que lo distingue a usted de todos los otros investigadores y, por medio de la integración en flujos de trabajo de investigación clave, como presentación de manuscritos y subvenciones, acepta enlaces automatizados entre usted y sus actividades profesionales, garantizando que su trabajo sea reconocido. Obtenga más información.

> REGÍSTRESE Obtenga su identificador único ORCID ¡Regístrese ahora! Registrarse lleva 30 segundos.

**AÑADA SU INFORMACIÓN** 

Mejore su registro ORCID con su información profesional y vincúlelo con sus otros identificadores (como Scopus o ResearcherID o LinkedIn).

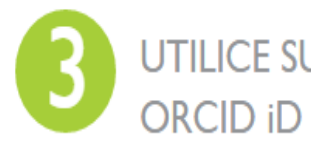

UTILICE SU Incluya su identificador ORCID en su sitio web, al presentar publicaciones, solicitar subvenciones, y en cualquier flujo de trabajo de investigación para asegurarse de obtener reconocimiento por su trabajo.

**ÚLTIMAS NOVEDADES** Mon. 2016-09-12 Meet the Lens: **Integrating ORCID** iDs into patents

Mon. 2016-08-29 PIDapalooza - What. Why, When, Who?

Thu. 2016-08-25 ORCID: No nos venderemos

Tue. 2016-08-16

investigación

2.565.878 ORCID iDs y contando. Ver más...

### Regístrese para obtener una ORCID iD

ORCID proporciona un identificador digital persistente que lo distingue a usted de todos los otros investigadores, y por medio de la integración en flujos de trabajo de investigación clave, como presentación de manuscritos y subvenciones, acepta enlaces automatizados entre usted y sus actividades profesionales, garantizando que su obra sea reconocida.

De acuerdo con los términos y condiciones de ORCID, puede registrar solo un ORCID iD para usted mismo.

### Aquí rellenaremos nuestros datos personales

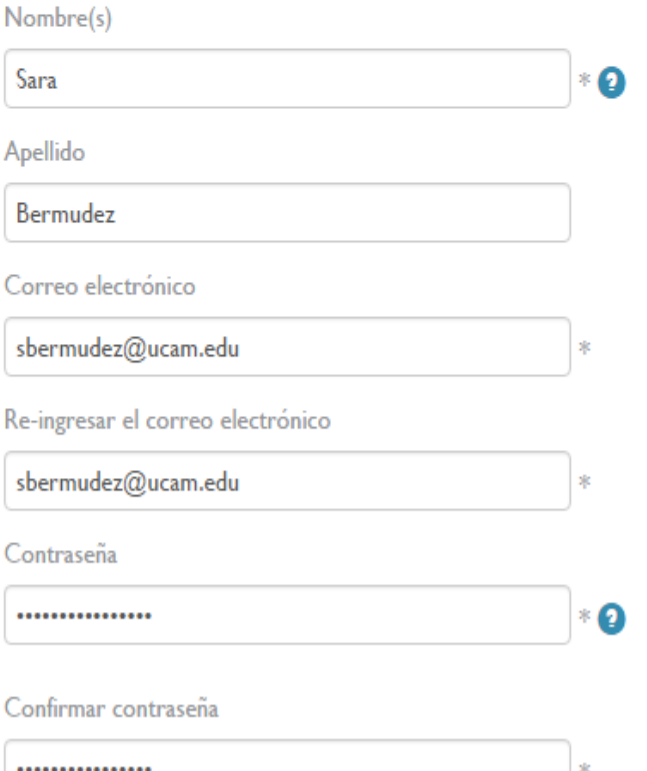

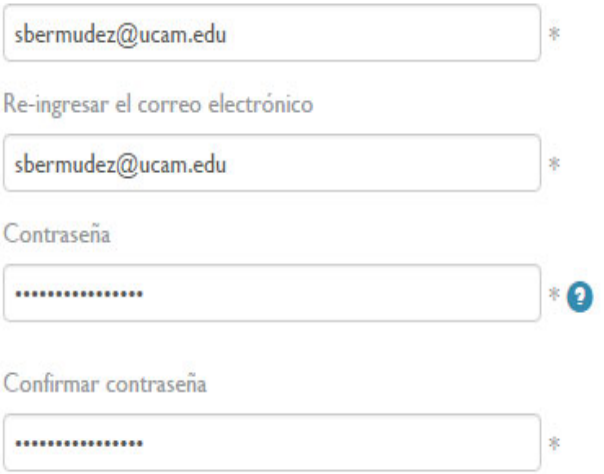

Su ORCID iD se conecta con su registro de ORCID que puede contener enlaces a sus actividades de investigación, afiliaciones, premios, otras versiones de su nombre, y mucho más. Usted controla este contenido y quién puede verlo.

De forma predeterminada, ;quién puede ver la información añadida a su registro de ORCID?

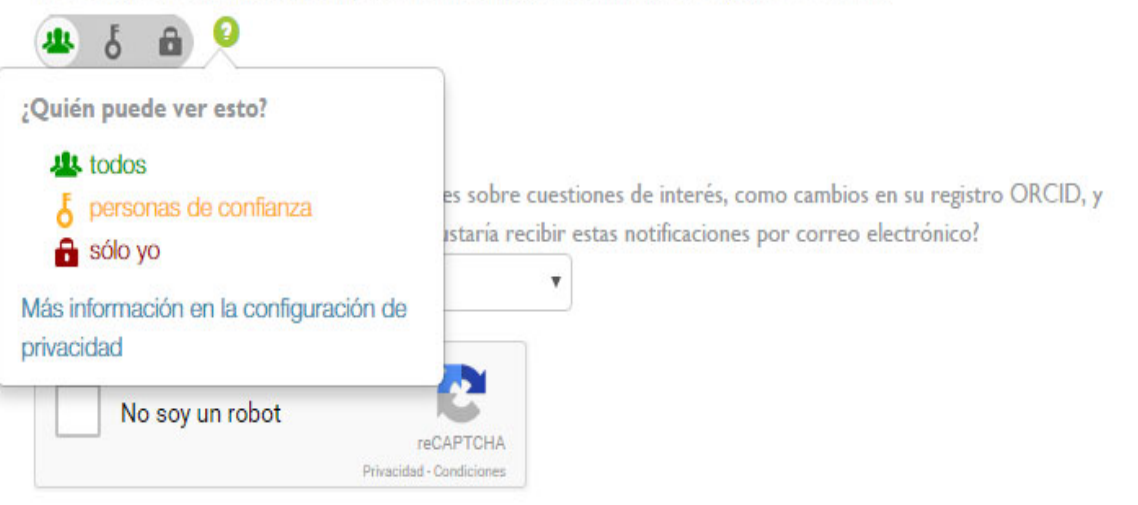

Términos de uso<sup>\*</sup>

Acepto la política de privacidad y los términos y condiciones de uso, incluyendo mi autorización de que mis datos se procesen en los EE.UU. y sean públicos cuando se marquen como Público.

Debe aceptar los términos y condiciones para registrarse.

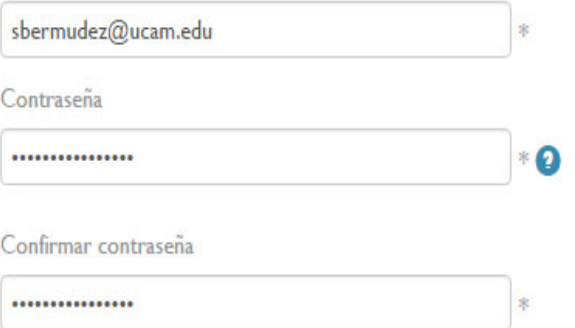

Su ORCID iD se conecta con su registro de ORCID que puede contener enlaces a sus actividades de investigación, afiliaciones, premios, otras versiones de su nombre, y mucho más. Usted controla este contenido y quién puede verlo.

De forma predeterminada, ¿quién puede ver la información añadida a su registro de ORCID?

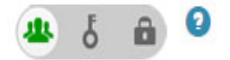

#### **Notificaciones**

El registro ORCID proporciona notificaciones sobre cuestiones de interés, como cambios en su registro ORCID, y noticias y eventos. ¿Con qué frecuencia le gustaría recibir estas notificaciones por correo electrónico?

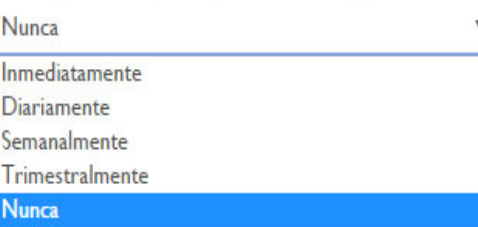

Términos de uso<sup>\*</sup>

uso

Deberemos

marcar que

política de

términos y

aceptamos la

privacidad y los

condiciones de

Acepto la política de privacidad y los términos y condiciones de uso, incluyendo mi autorización de que mis datos se O procesen en los EE.UU. y sean públicos cuando se marquen como Público.

Debe aceptar los términos y condiciones para registrarse.

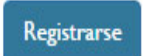

Y ya nos registraremos

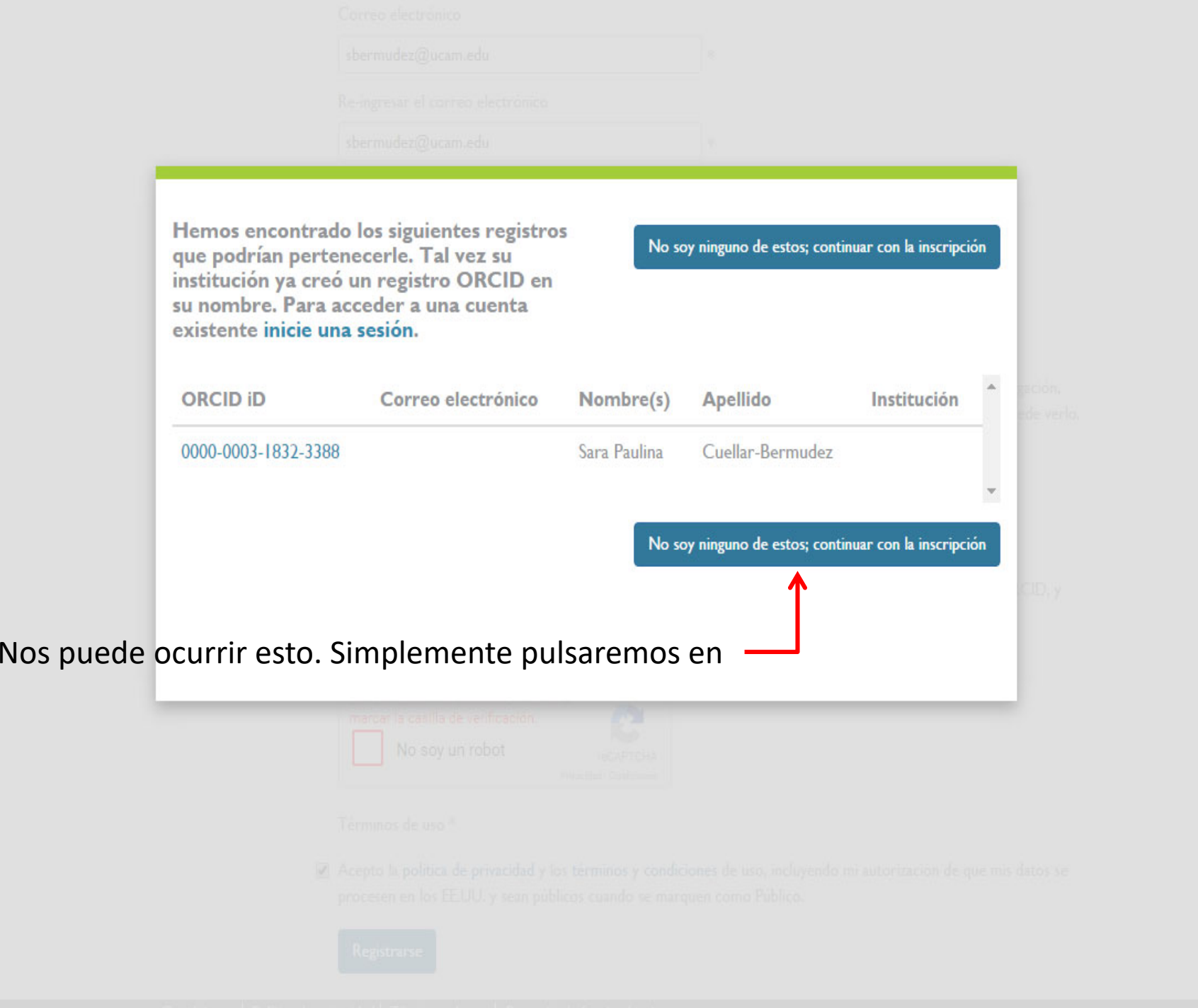

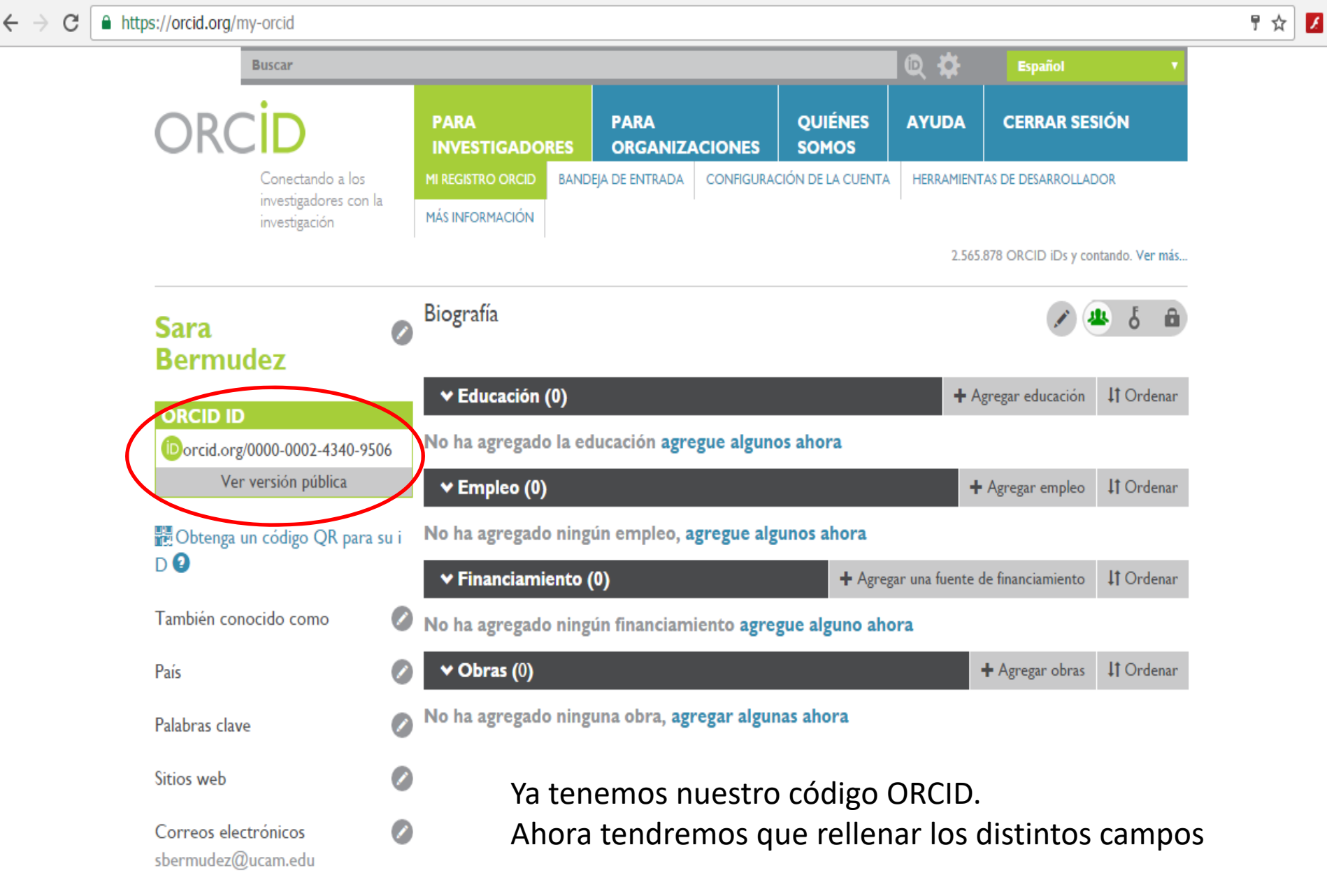

Nota : Recibiremos un correo para de verificación de la cuenta para confirmar que es nuestro correo electrónico

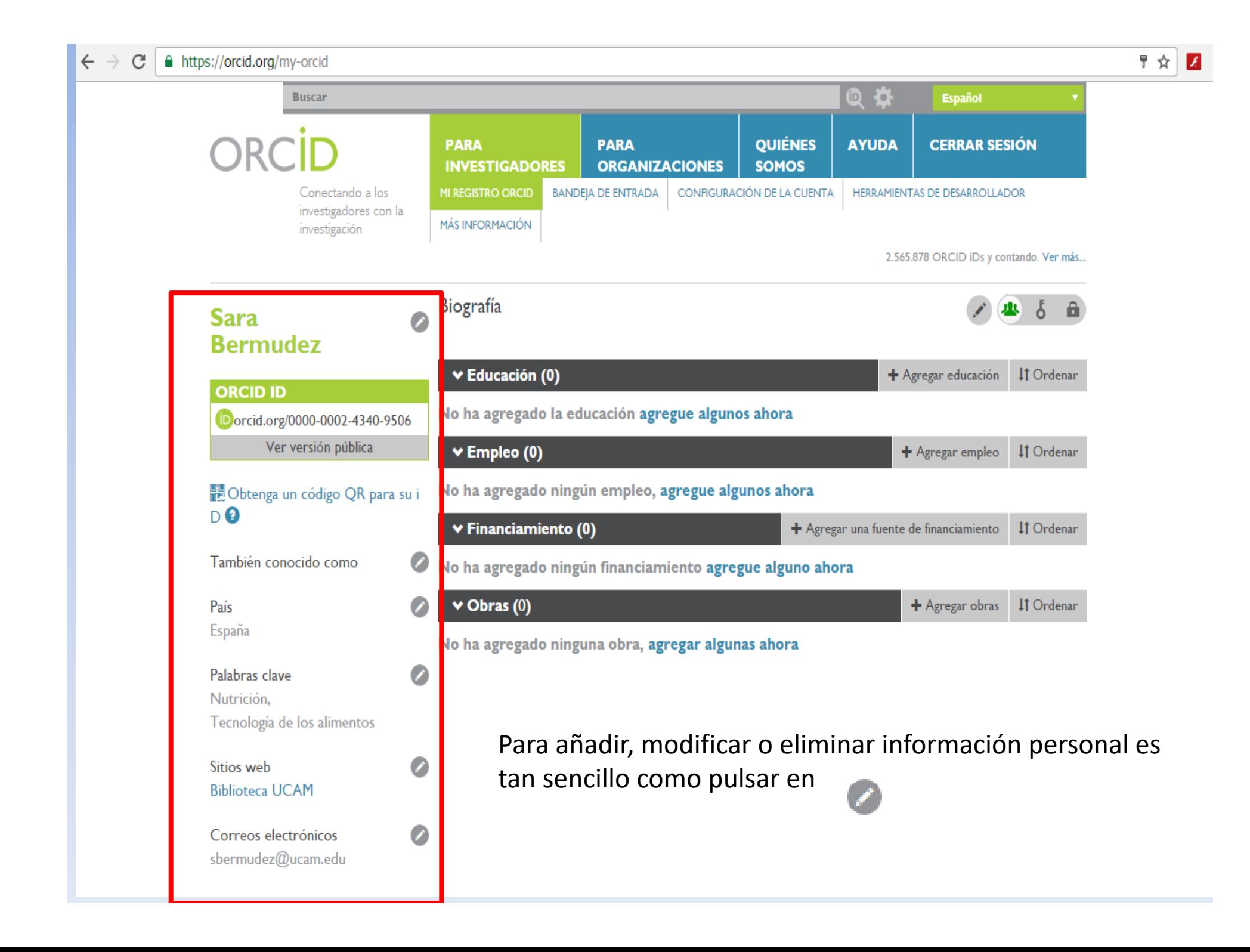

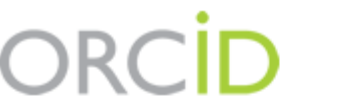

Conectando a los investigadores con la investigación

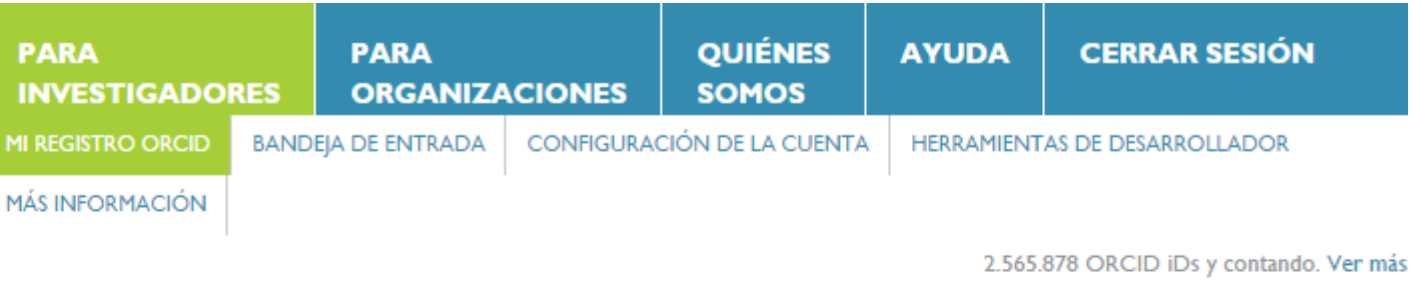

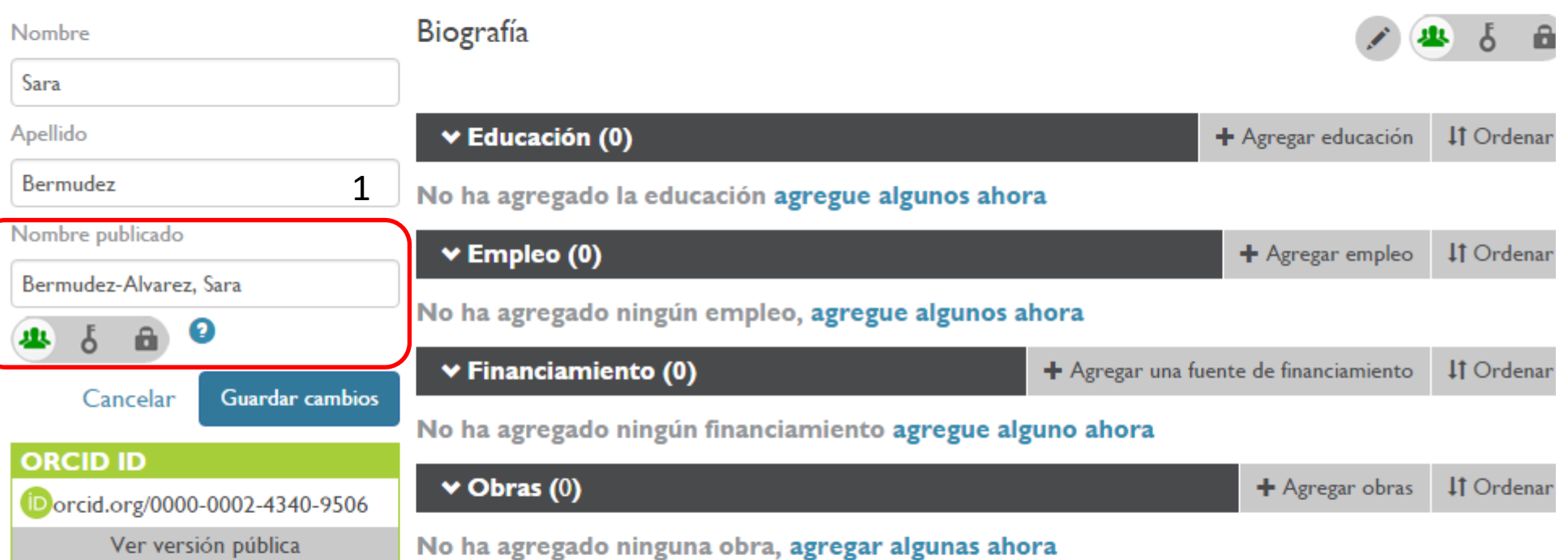

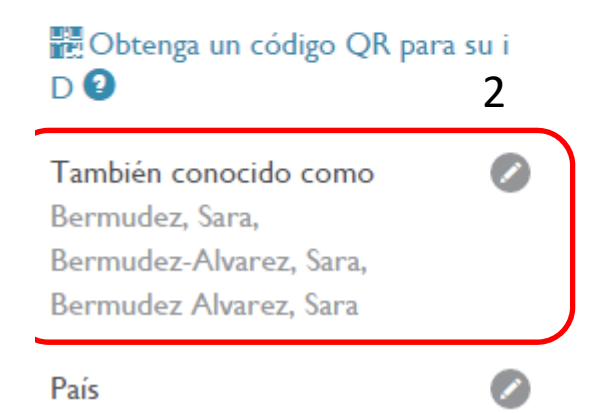

### 1.‐ Al modificar el Nombre, me da la opción de Nombre publicado

2.‐ Lo podéis rellenar si se os conoce de alguna otra manera, así como con las posibles variaciones de vuestro nombre, con pseudónimos etc…

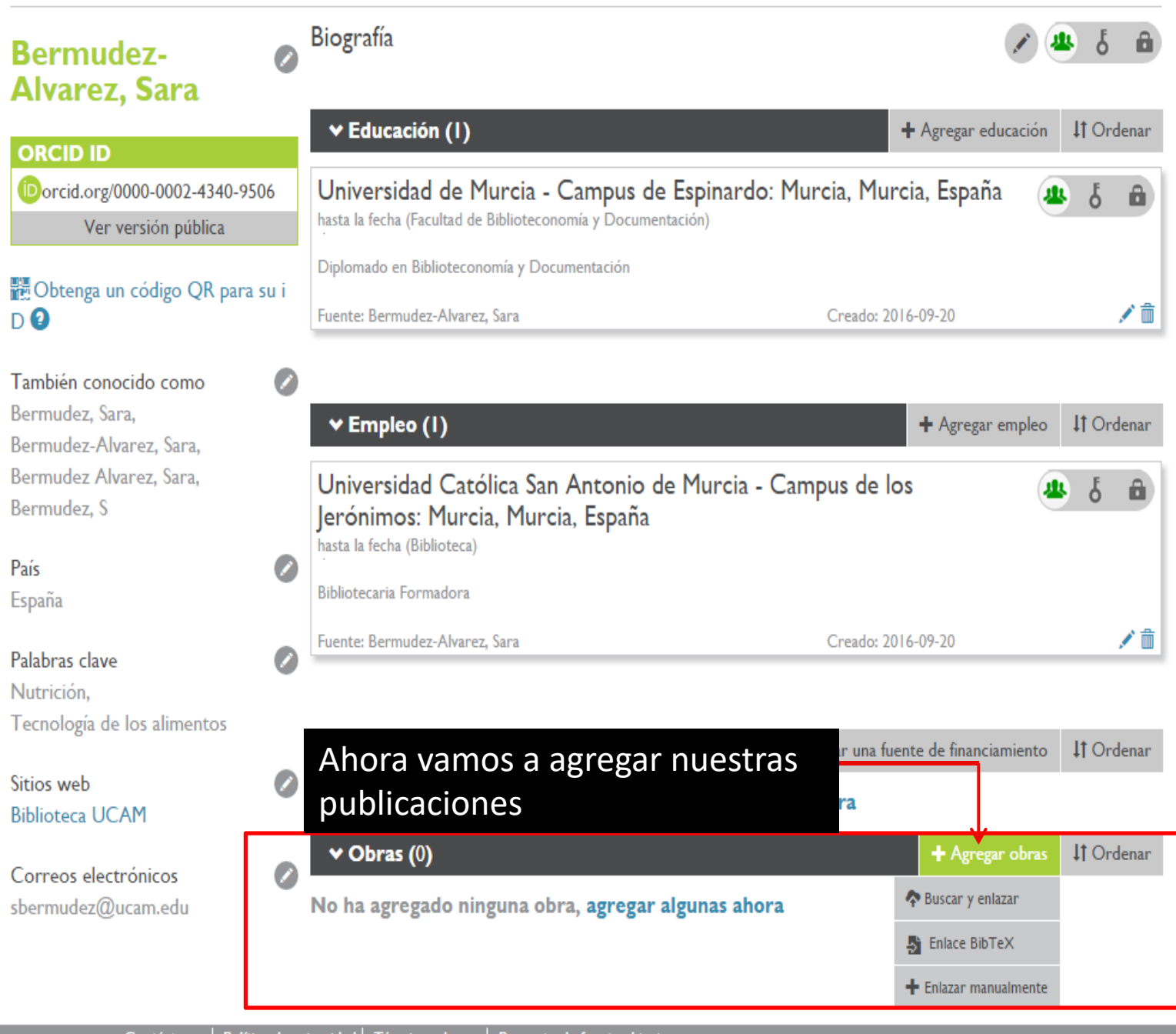

Contáctenos | Política de privacidad | Términos de uso | Proyecto de fuente abierta

----- - ----- --- , ----

## Alvarez, Sara

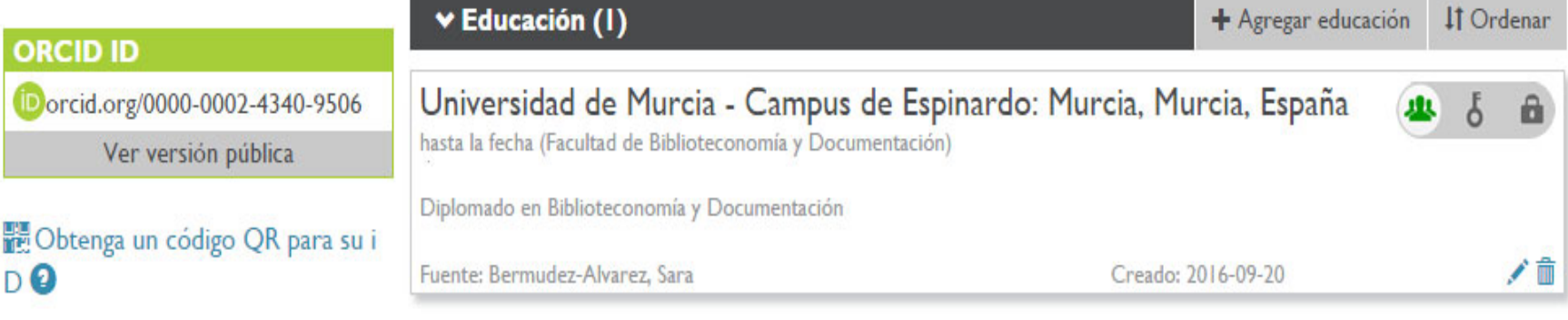

También conocido como Bermudez, Sara, Bermudez-Alvarez, Sara, Bermudez Alvarez, Sara, Bermudez, S

País España

Palabras clave Nutrición, Tecnología de los alimentos

Sitios web **Biblioteca UCAM** 

Correos electrónicos sbermudez@ucam.edu

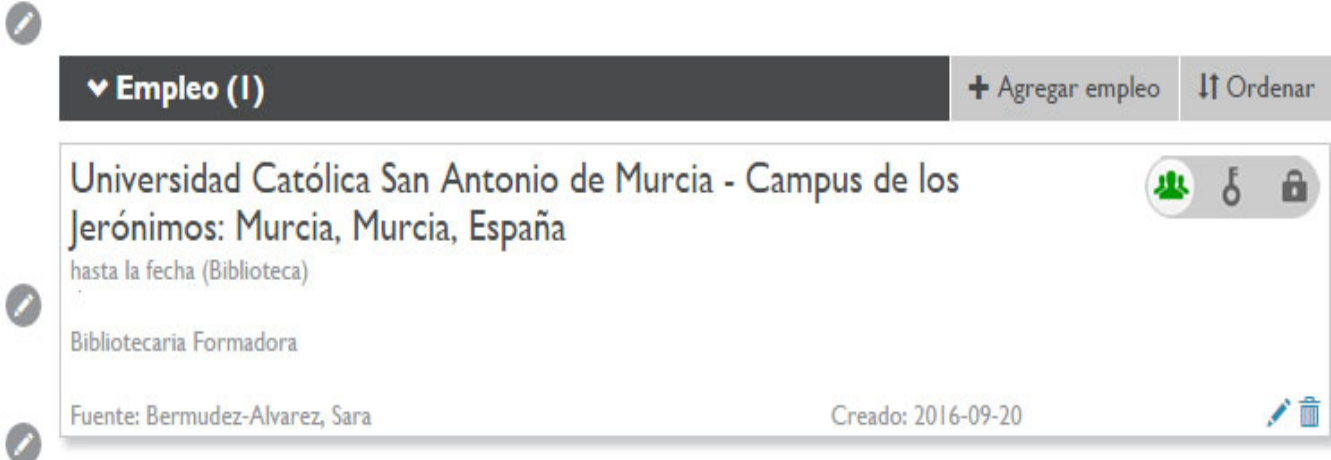

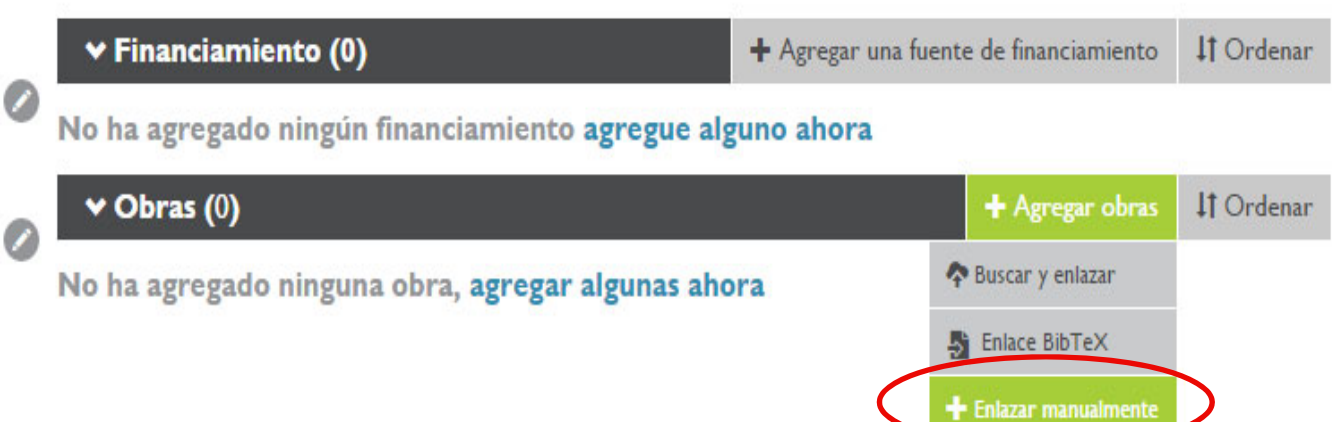

**Contract Contract Contract** 

## **AGREGAR OBRA**

![](_page_15_Picture_10.jpeg)

![](_page_16_Picture_1.jpeg)

Correos electrónicos sbermudez@ucam.edu

Nos da la opción de buscar en diferentes Plataformas y Bases de Datos. En esta ocasión elegimos European **PubMed Central** 

ORCID ha estado colaborando con muchas organizaciones miembro para facilitar la conexión de su ORCID iD, e importar información de sus registros. Elija uno de los asistentes de importación para comenzar. Más información sobre el enlace de obra

Ocultar obras de enlaces

#### Airiti

 $\overline{\mathbf{S}}$ 

Enables user to import metadata from Airiti, including journal papers, proceedings, dissertations ... ↓

#### **Australian National Data Service (ANDS) Registry**

Import your research datasets into ORCID from Australian National Data Service (ANDS) and ...

#### **CrossRef Metadata Search**

Import your publications from CrossRef's authoritative, publisher-supplied metadata on over 70 ...  $\bullet$ 

#### **DataCite**

Enable the DataCite Search & Link and Auto-Update services. Search the DataCite Metadata Sto... ↓

#### **Europe PubMed Central**

Europe PubMed Central (Europe PMC) offer this tool to enable you to link anything in Europe ... ↓

#### **ISNI2ORCID search and link**

EXPERIMENTAL Enables user to search the ISNI registry by name and link ISNI records to his ... ×

#### **MLA International Bibliography**

Search the MLA International Bibliography for your works, including those published under varia...  $\triangledown$ 

#### **Redalyc**

Una plataforma que permite identificar tus trabajos publicados en revistas arbitradas de Acceso ...  $\bullet$ 

#### **ResearcherID**

ResearcherlD is a global, multi-disciplinary scholarly research community where members can r...  $\checkmark$ 

#### **Scopus to ORCID**

Import your Identifier, profile and publications. The wizard helps you find the correct Scopus pr...  $\bullet$ 

![](_page_18_Picture_0.jpeg)

![](_page_18_Picture_1.jpeg)

匈女

![](_page_19_Picture_1.jpeg)

![](_page_20_Picture_0.jpeg)

## Confirmation

Ya tenemos una publicación nueva en nuestro ORCID

✔ Success! 1 publication has been added to your ORCID profile.

### View your ORCID profile<sup>C</sup>

O It may take up to 24 hours for the article you have added to ORCID to be shown as linked in Europe PMC.

Add more articles from Europe PMC

Because you have signed into Europe PMC with your ORCID you can now use other features which require sign in, such as saved searches.

![](_page_21_Picture_0.jpeg)

![](_page_22_Picture_9.jpeg)

![](_page_23_Picture_3.jpeg)

![](_page_24_Picture_1.jpeg)

![](_page_25_Picture_1.jpeg)

No ha agregado ninguna obra, agregar algunas ahora

![](_page_26_Picture_21.jpeg)

**Contract** 

![](_page_27_Picture_0.jpeg)

![](_page_28_Picture_9.jpeg)

# RESEARCHID (WEB OF SCIENCE)

- Obtendrás un identificador digital que te distinguirá de otros investigadores a nivel internacional
- Se integra automáticamente con la Web of Science (WOS)
- Compatible con ORCID

![](_page_30_Picture_28.jpeg)

#### Acceso desde fuera de la UCAM / Instrucciones de acceso desde fuera de la UCAM

La Web Of Knowledge es una plataforma basada en tecnología Web que recoge las referencias de las principales publicaciones científicas de cualquier disciplina del conocimiento.

Para obtener un mayor rendimiento en las búsquedas realizadas en Web of Science, desde Fecyt se recomienda a los usuarios la utilización de la base de datos principal "Web Of Science Core Collection" (Colección Principal de Web of Science) frente a las búsquedas en la página de inicio (All data bases).Este tipo de búsquedas permite la exportación de resultados con registro completo y referencias, así como permite el análisis de resultados de búsqueda. Además de poder realizar una búsqueda por mayor número de campos.

Más información sobre las diferentes funcionalidades entre All data bases y Web of Science Core Collection.

![](_page_30_Picture_29.jpeg)

![](_page_31_Picture_1.jpeg)

![](_page_32_Picture_9.jpeg)

Engineering Section; Clinical Medicine (CM); Social & Behavioral Sciences (SBS); Arts & Humanities (AH); Agriculture, Biology & Environmental Sciences (ABES); Engineering,

![](_page_33_Picture_0.jpeg)

![](_page_34_Picture_4.jpeg)

### **RESEARCHERID**

**THOMSON REUTEI** 

**EN 14** 

Congratulations

Congratulations! Your ResearcherID registration is now complete.

Your ResearcherID is: N-6306-2016

Please click the link below to access your ResearcherID profile page. Once logged in, you can add information (click the Manage Profile button) or add publications to your publication lists.

Click here to login to ResearcherID >>

Note: ResearcherID, Web of Science™, and EndNote™ (all offerings from Thomson Reuters) share login credentials. More information.

Community Forum | Register | FAQ Support | Privacy Policy | Terms of Use | Login

© COPYRIGHT 2015

## Ya estamos registrados

Nota : Recibiremos un correo para de verificación de la cuenta para confirmar que es nuestro correo electrónico
# **RESEARCHERID**

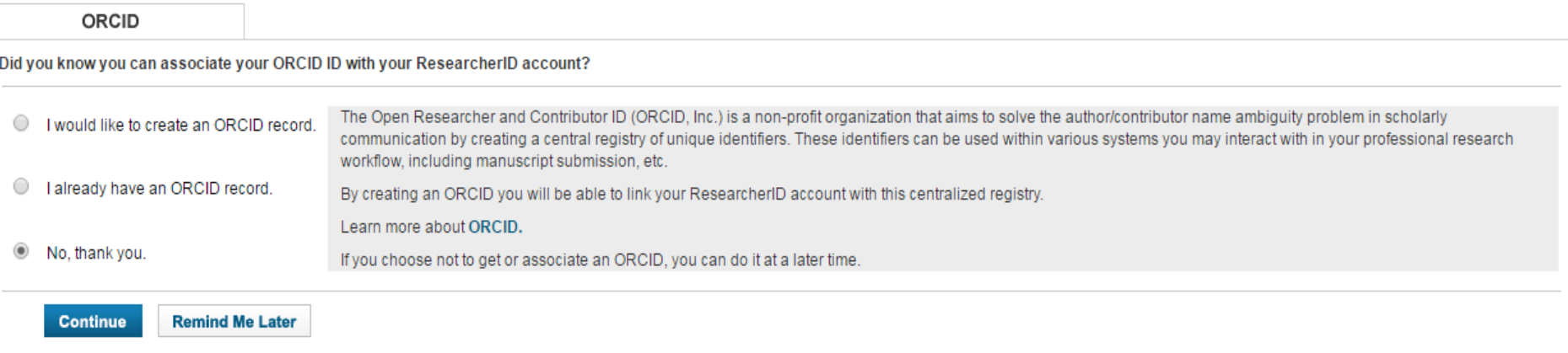

Community Forum | Register | FAQ Support | Privacy Policy | Terms of Use | Logout

© COPYRIGHT 2015

Para mayor comodidad, se recomienda hacerlo mejor desde ORCID

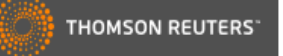

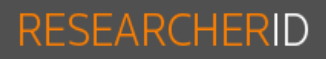

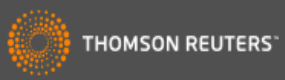

**Interactive Map** EndNote >

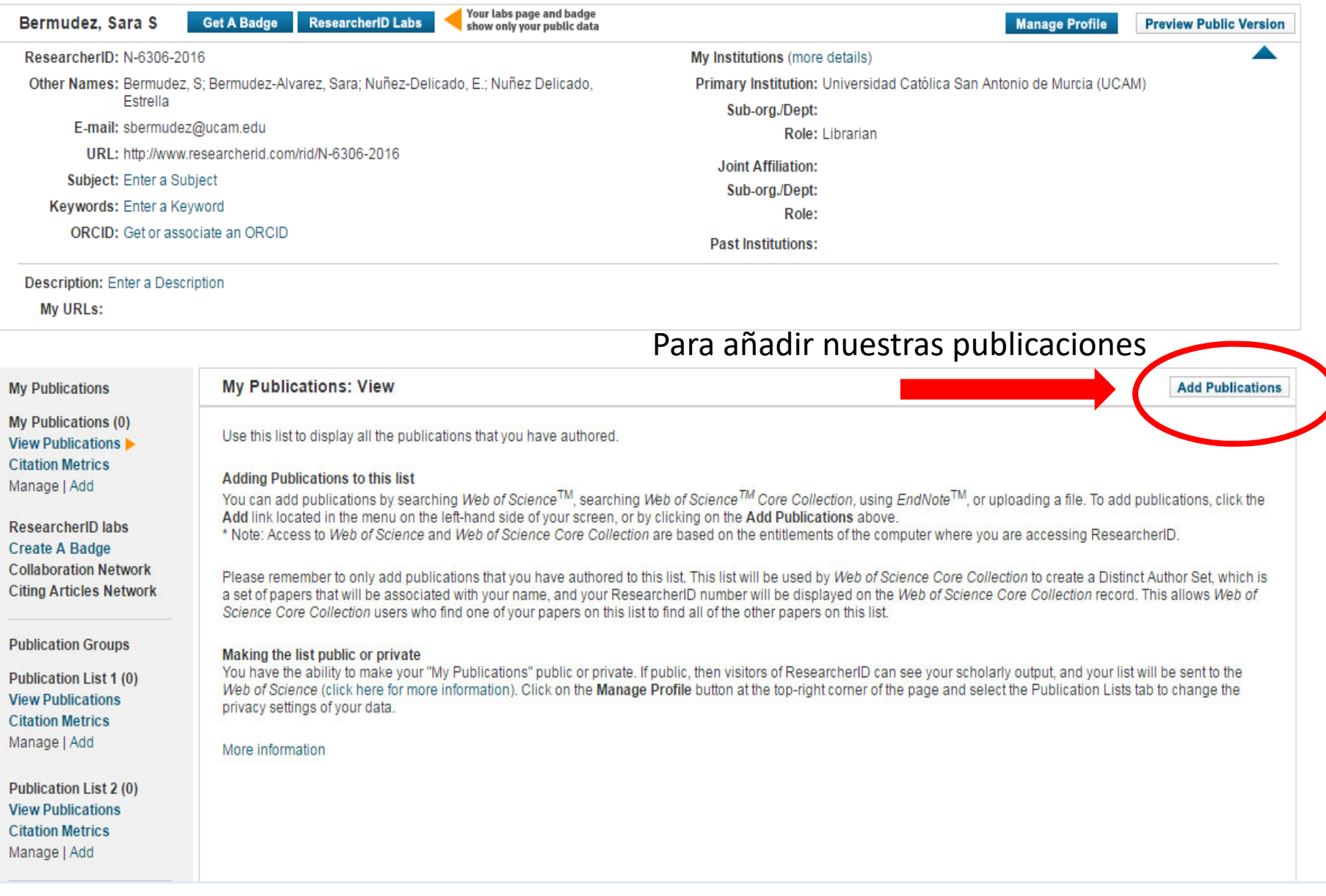

#### RESEARCHERID **Interactive Map EndNote >** Home **Mv Researcher Profile Refer a Colleague** Logout **Search Add to: My Publications Return to My Researcher Profile** To add publications to your Publication List, select one of the options below by clicking a link.

Note: Depending on your permission to access Web of Science<sup>TM</sup> and Web of Science<sup>TM</sup> Core Collection, you will have one or more of the following options:

### Option 1:

Option 2:

Option 3:

citations

Upload RIS file.

You can upload an RIS formatted text

file. The RIS file format is a tagged

format for expressing bibliographic

**Upload an RIS file (from** EndNote, RefMan or other

reference software)

### Search Web of Science

FR OF SCIENCE'

Use this option to search Web of Science. Depending on your subscription, this can include articles. books, patents, and more.

#### **Search Web of Science Core** Collection

Nee this option to search Web of Science Core Collection Depending on your subscription, this includes the world's leading scholarly literature in the sciences, social sciences, arts, and humanities and proceedings of international conferences, symposia, seminars, colloquia, workshops, and conventions.

#### **Search Web of Science Core Collection Distinct Author Sets**

Use this option to search Web of Science Core Collection for sets of articles written by the same person.

### Go to EndNote

**ENDNOTE**<sup>®</sup>

Use your EndNote account to add articles and manage your ResearcherID publication lists.

Already use EndNote? You can transfer your ResearcherID publication lists between the desktop and web effortlessly. Learn about the additional features available in EndNote to accelerate your research including find full text automatically and access to over 3,700 publishing styles.

#### **Search Online Resources using EndNote**

With EndNote, you can collect references from online resources including PubMed and more.

### - Help/Tutorials

- Learn more at EndNote.com

# En esta ocasión elegiremos buscar en la Colección Principal de la Web of Science

**THOMSON REUTERS** 

My Publications: 0

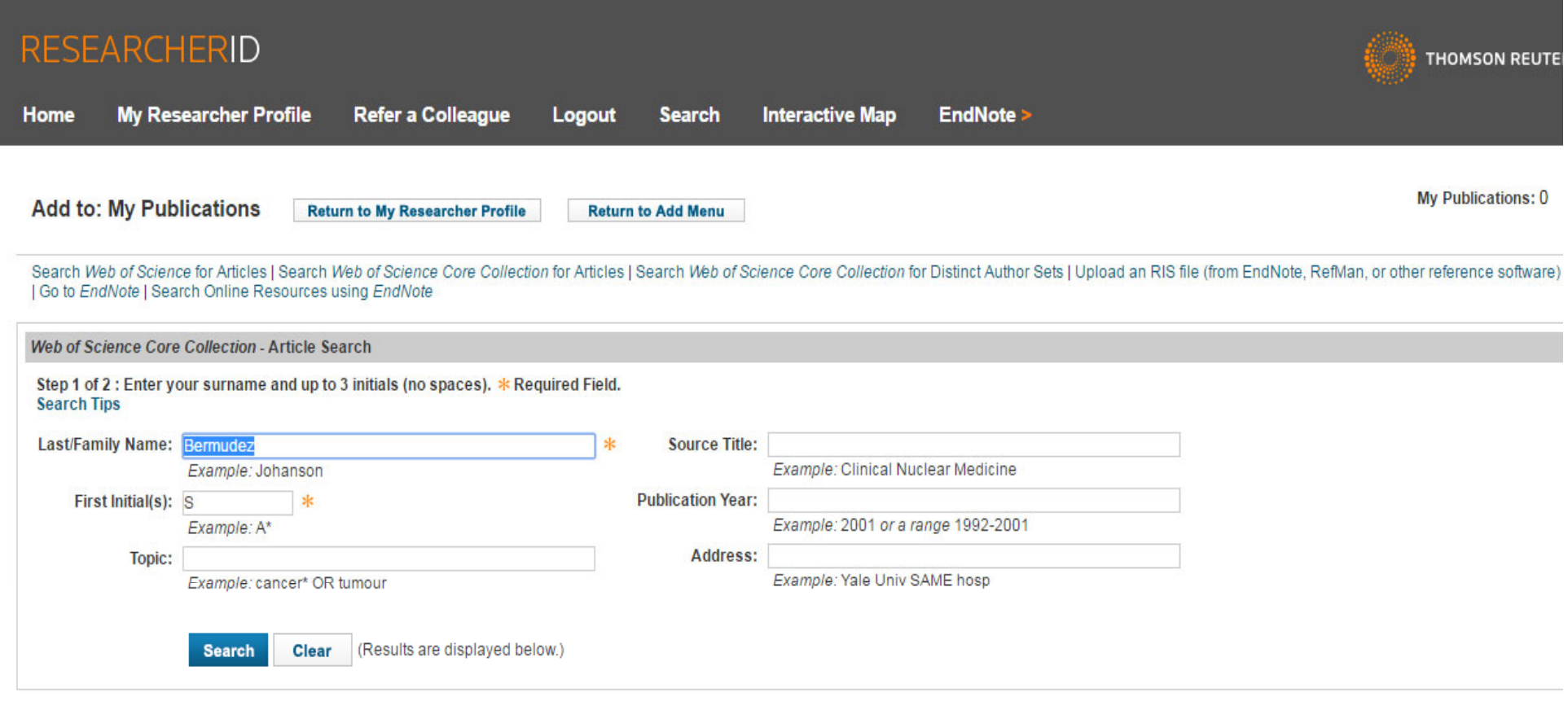

Community Forum | Register | FAQ<br>Support | Privacy Policy | Terms of Use | Logout

© COPYRIGHT 2015

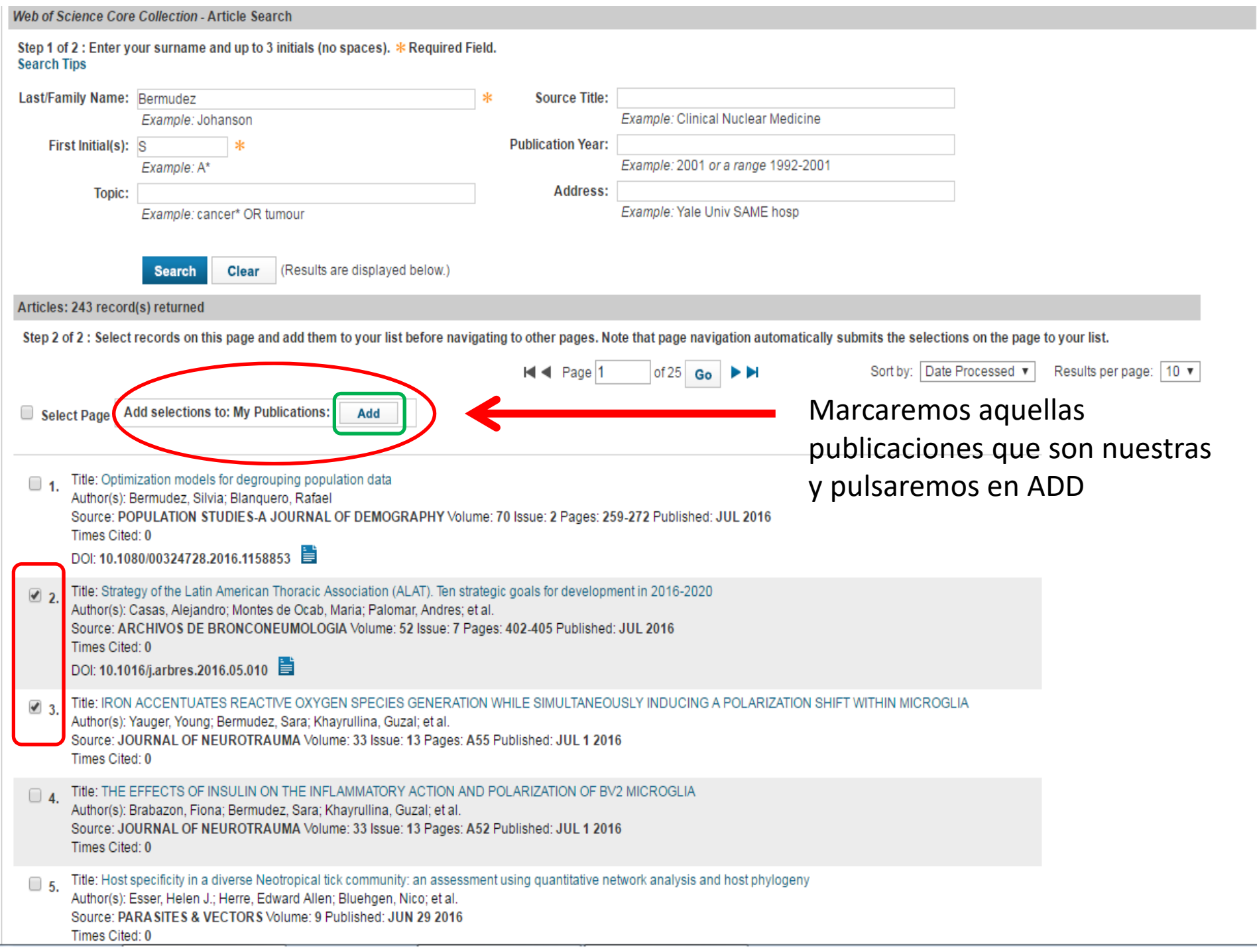

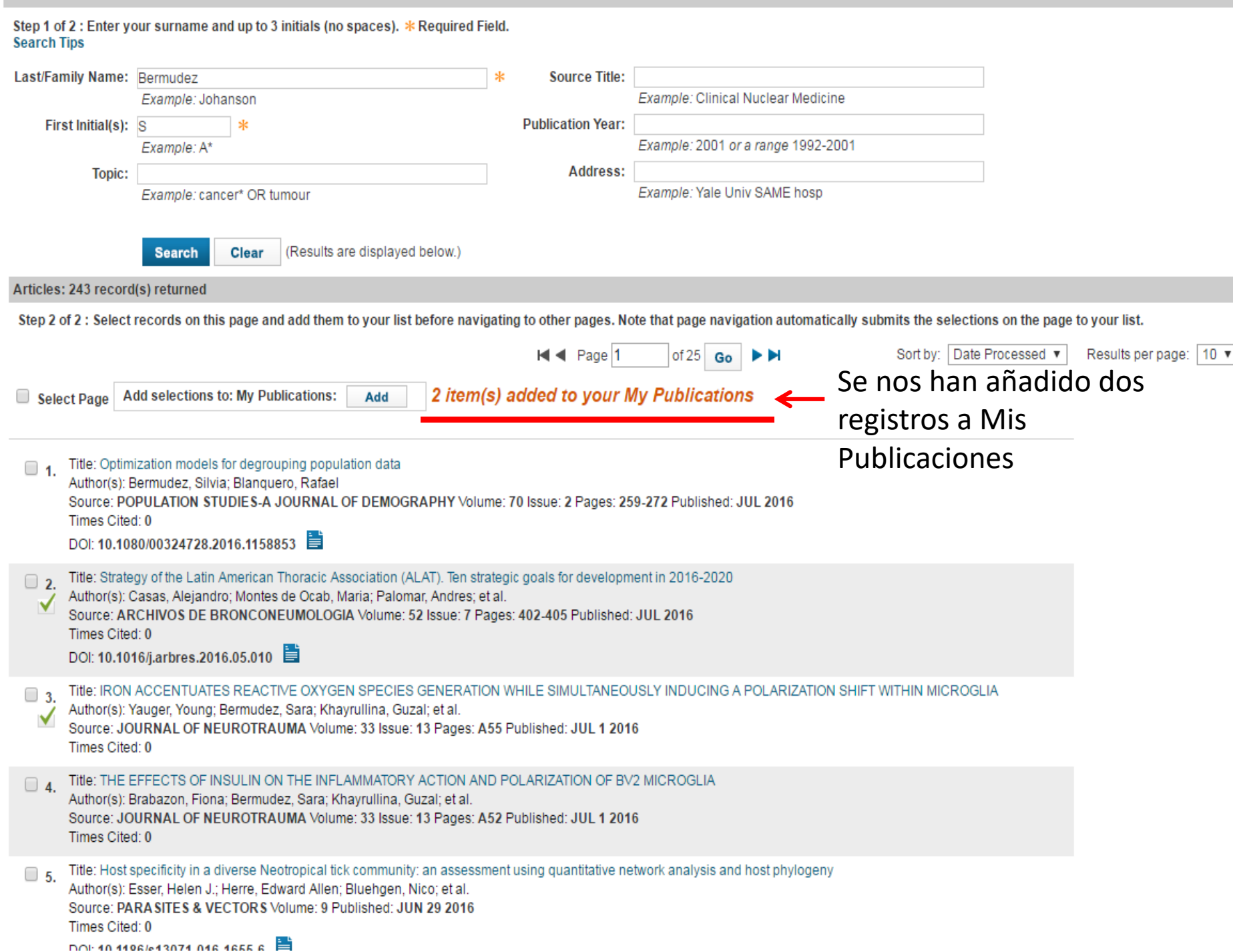

Web of Science Core Collection - Article Search

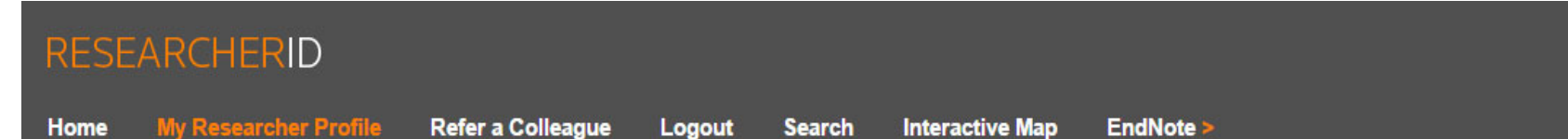

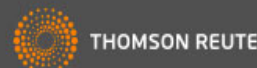

Your labs page and badge<br>show only your public data **Get A Badge** ResearcherID Labs Bermudez, Sara S **Manage Profile Preview Public Version** ResearcherID: N-6306-2016 My Institutions (more details) Primary Institution: Universidad Católica San Antonio de Murcia (UCAM) Other Names: Bermudez, S: Bermudez-Alvarez, Sara: Nuñez-Delicado, E.: Nuñez Delicado, Estrella Sub-org./Dept: E-mail: sbermudez@ucam.edu Role: Librarian URL: http://www.researcherid.com/rid/N-6306-2016 **Joint Affiliation:** Subject: Enter a Subject Sub-org./Dept: Keywords: Enter a Keyword Role: ORCID: Get or associate an ORCID **Past Institutions: Description:** Enter a Description My URLs:

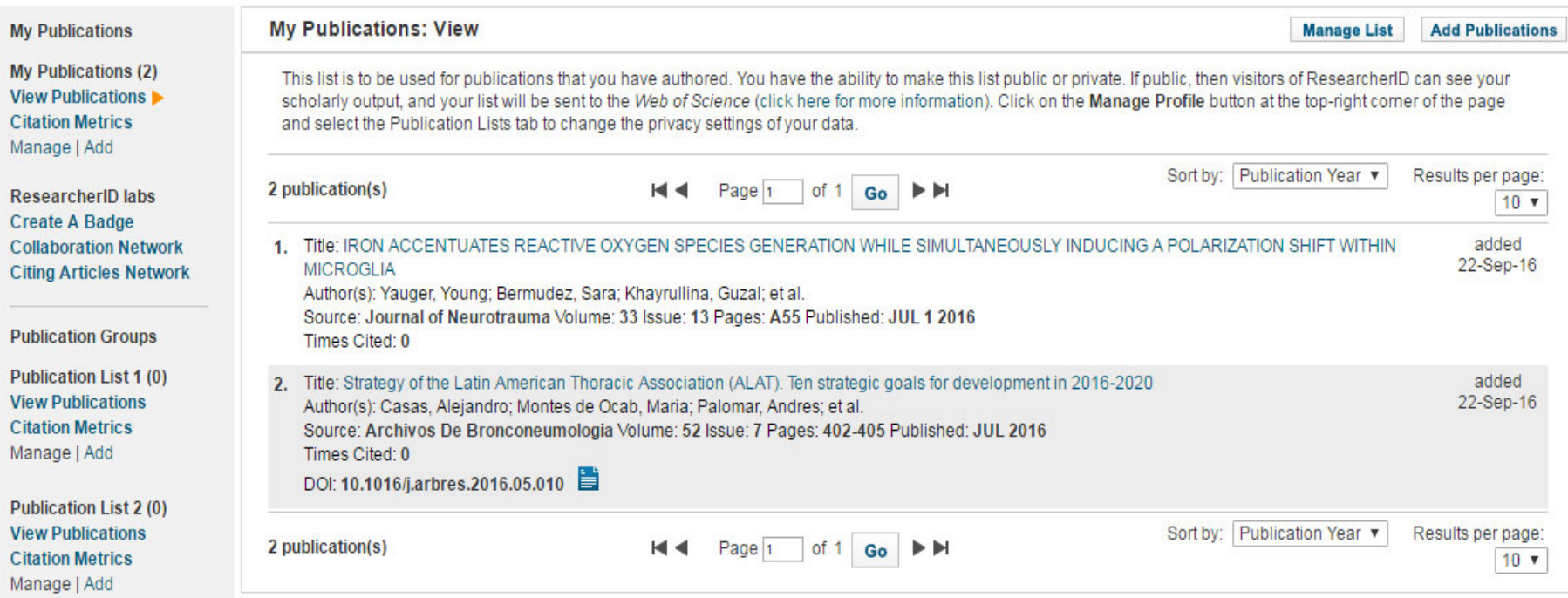

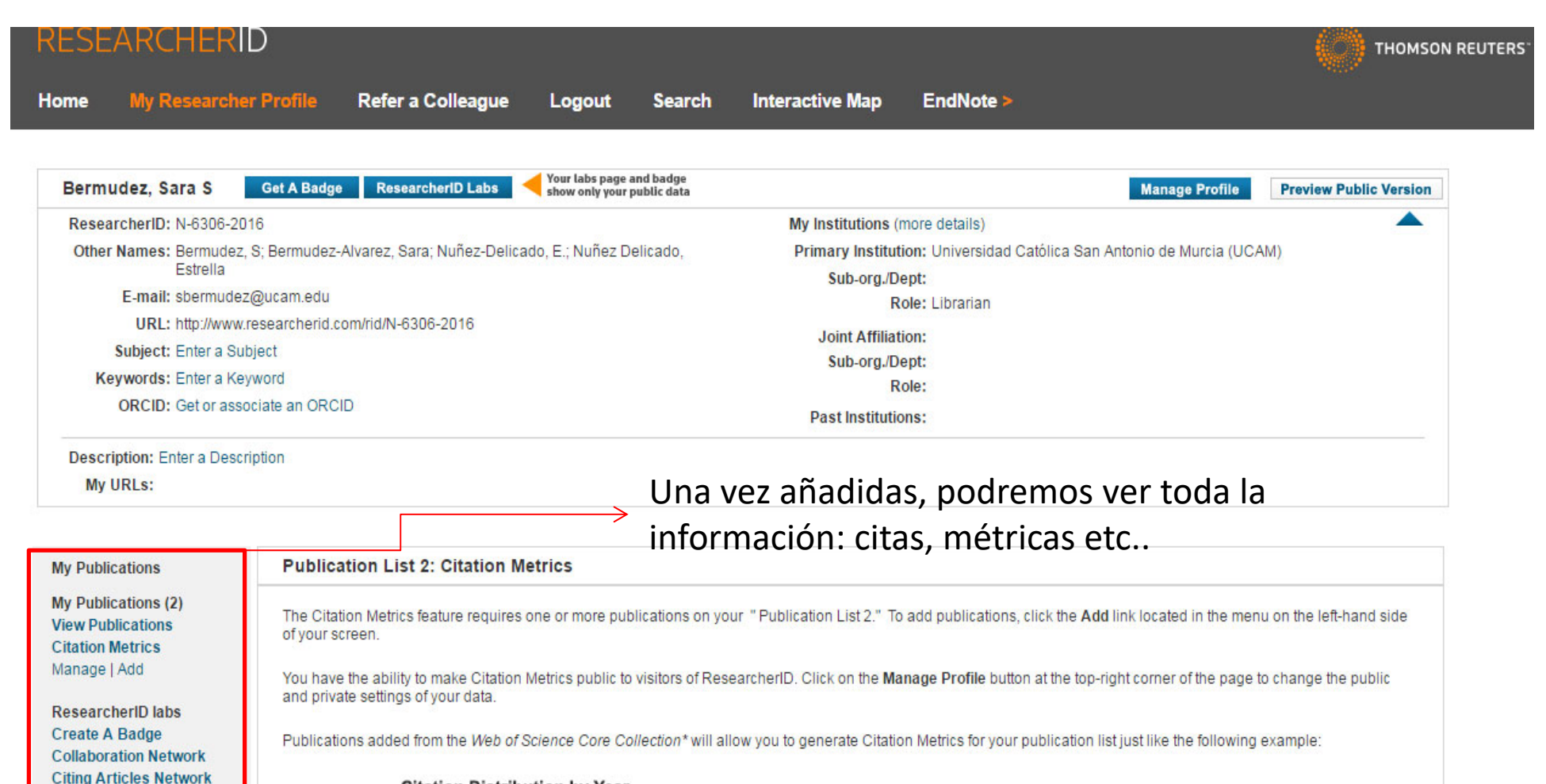

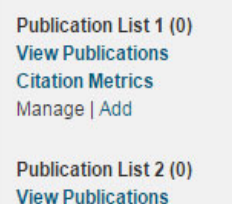

**Publication Groups** 

**Citation Metrics >** Manage | Add

Help Refer a Colleague How to use these lists

**Citation Distribution by Year Total Articles in Publication List: 48**  $15.0$  $12.5$ Articles With Citation Data: 371 10.0 Sum Of the Times Cited: 7.73 Average Citations Per Article: 7.73  $7.5$ H-Index: 10 5.0 Last Updated: 08/09/2010 11:44 GMT  $2.5$  $0.0$ 8888888888888888888888 Year

\* Note: Access to the Web of Science Core Collection is based on the entitlements of the computer where you are accessing ResearcherID.

Information about this data

Citation

# Google Académico (perfil de citas)

- No se obtiene ningún identificador.
- Puedes comprobar quién está citando tus publicaciones.
- Obtener gráficos de tus citas y varias métricas
- Aparecer en los resultados de Google Scholar cuando buscan tu nombre.
- Puedes elegir tener tu lista de artículos actualizados de forma automática conforme Google encuentra más citas, revisar las actualizaciones tu mismo, o actualizarla manualmente.
- Podrás poner texto completos de tus obras (siempre que la Ley de Derechos de autor lo permita).
- Pero para crear y actualizar este perfil, se necesita una cuenta de google (gmail). Y para que aparezcas en los resultados de Google Académico, el perfil debe estar configurado como público y con una dirección de correo‐e institucional verificada (aunque nunca se mostrará su email públicamente).

# Google Académico (perfil de citas)

# https://scholar.google.es/

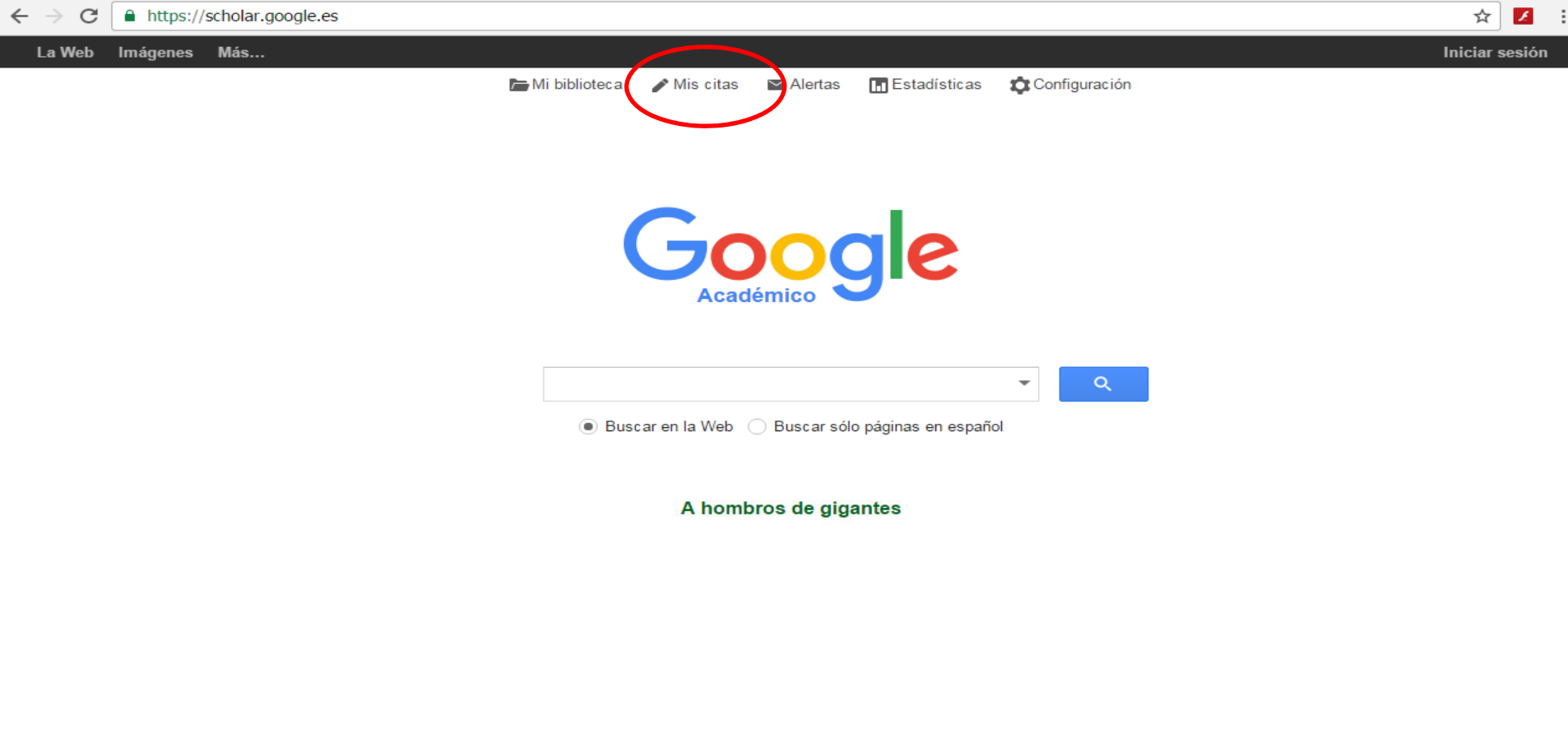

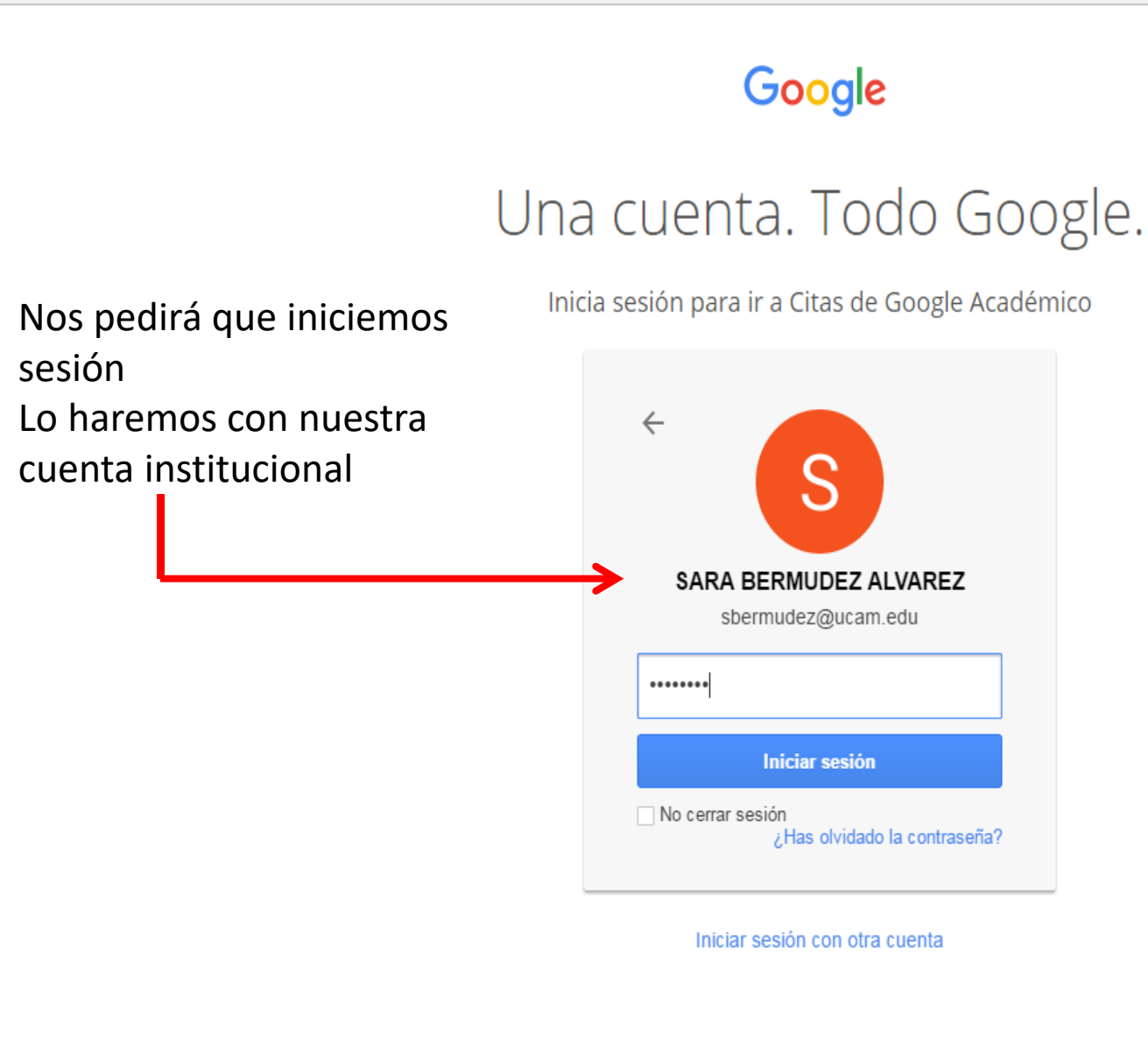

Una sola cuenta de Google para todos los servicios de Google

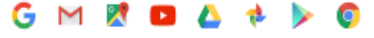

# Google

### Académico

### Paso 1: perfil Paso 2: artículos Paso 3: actualizaciones

Realiza un seguimiento de las citas sobre tus publicaciones. Aparece en los resultados de búsqueda de Google Académico cuando se busque tu nombre.

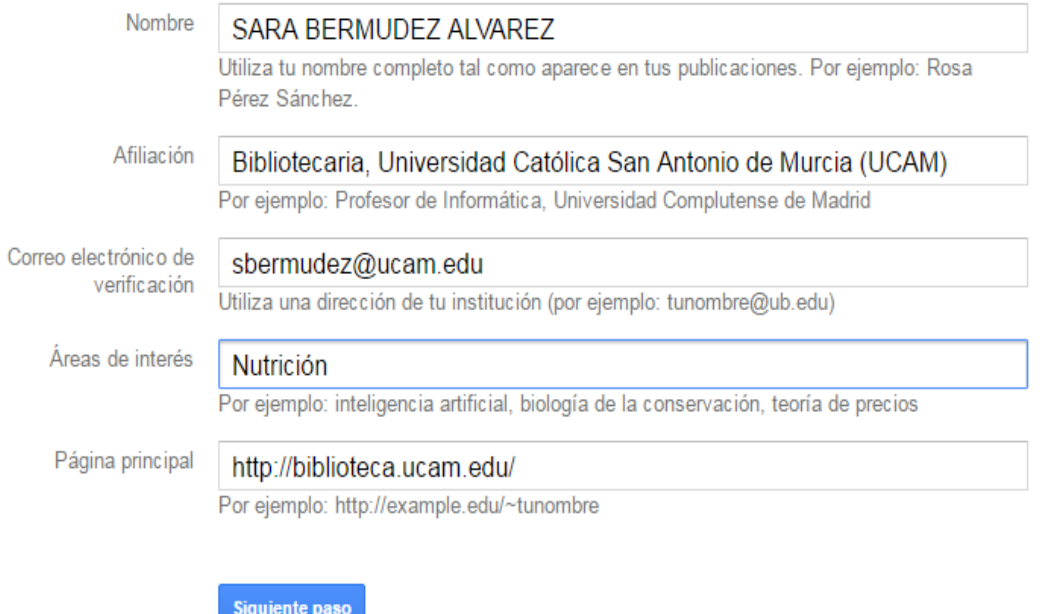

Condiciones Privacidad Enviar comentario Avuda

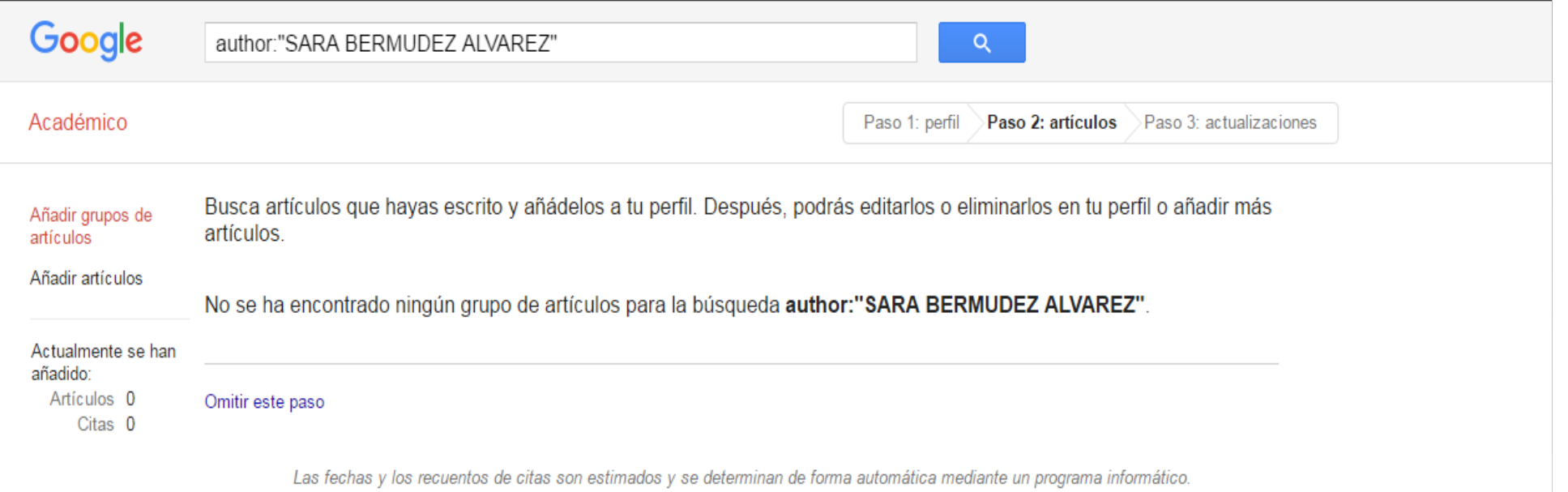

Ayuda Privacidad Condiciones Enviar comentario

# En este caso no aparece ningún resultado. Por lo que vamos a realizar otra búsqueda con otro autor.

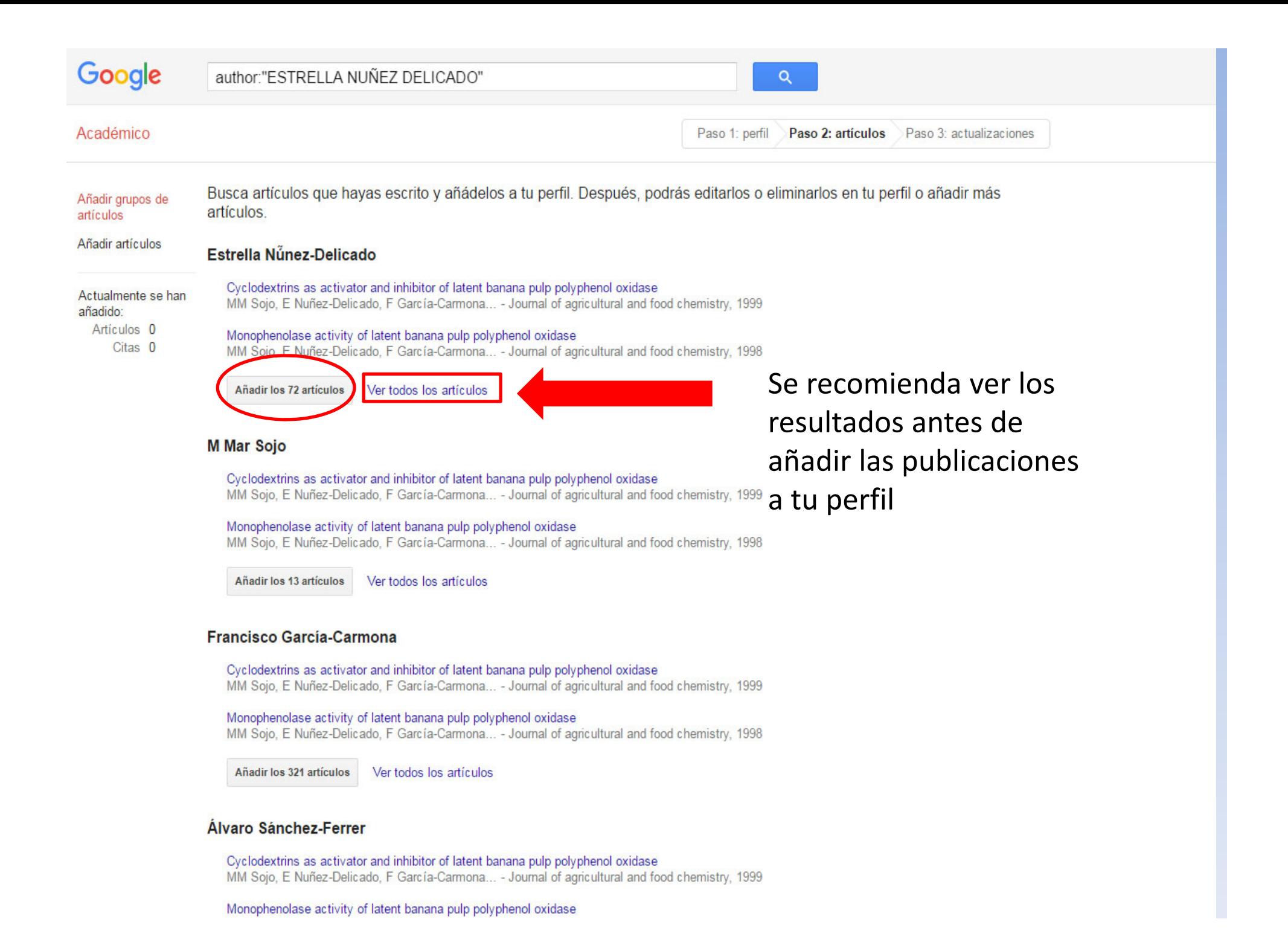

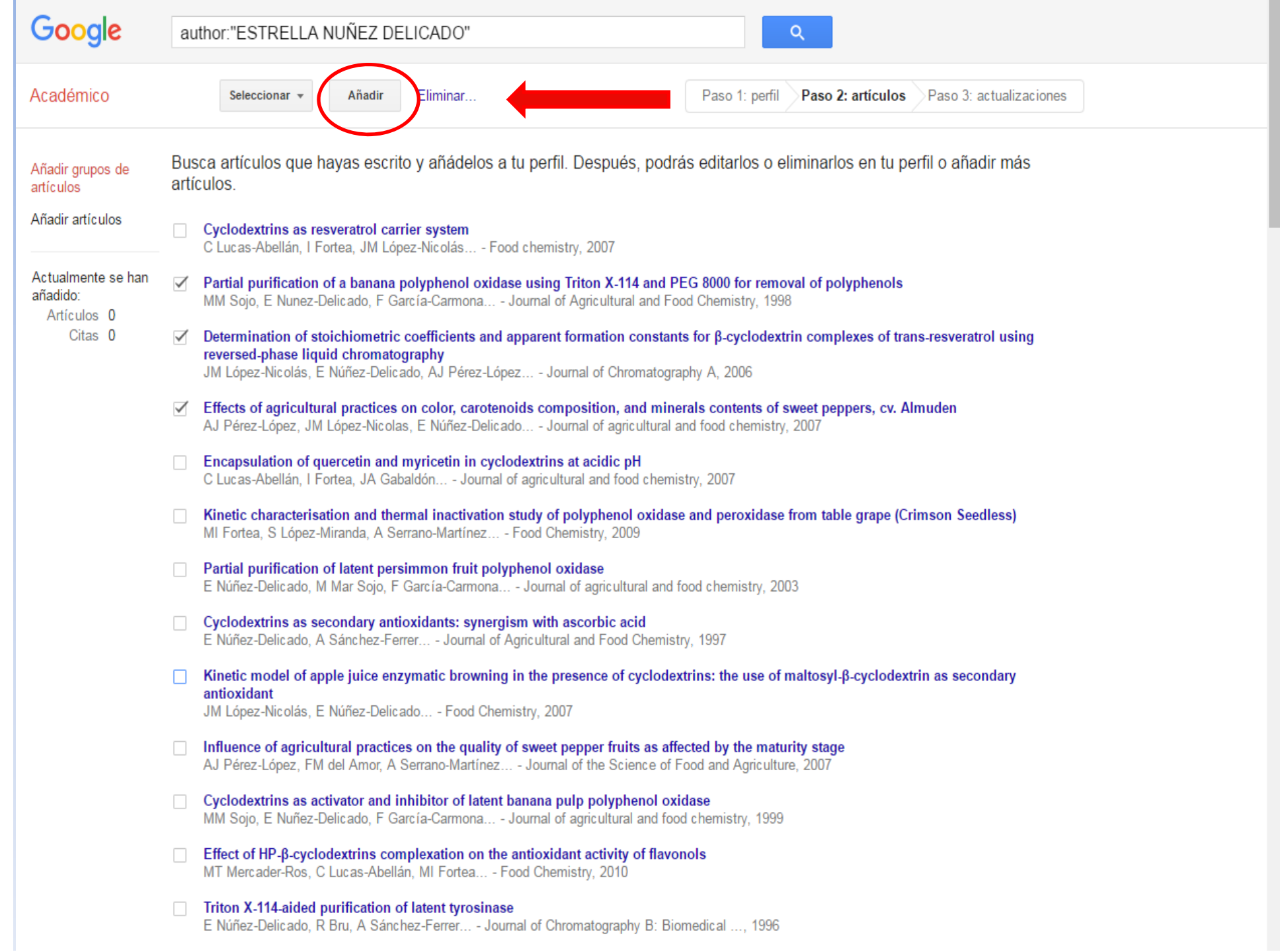

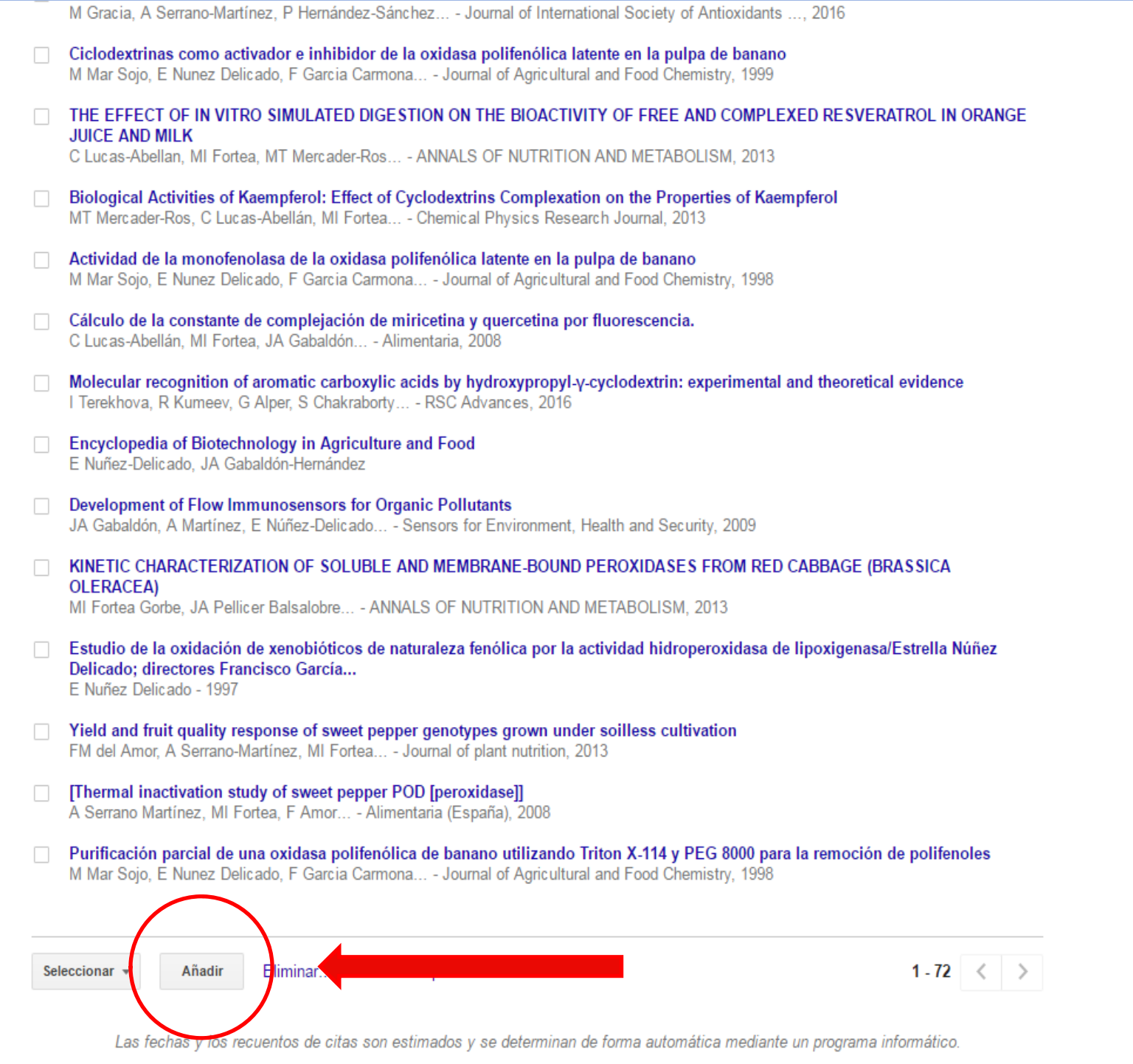

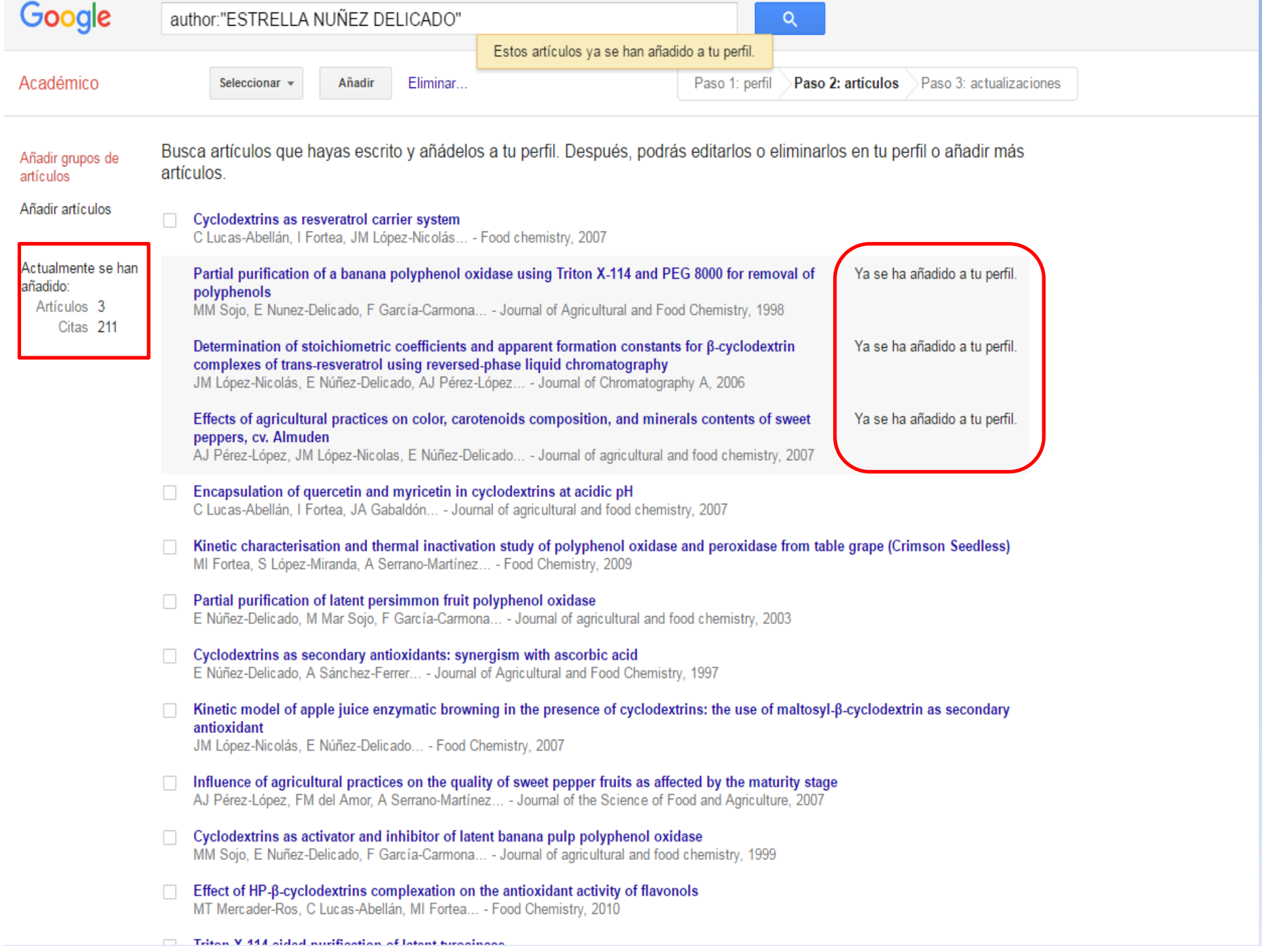

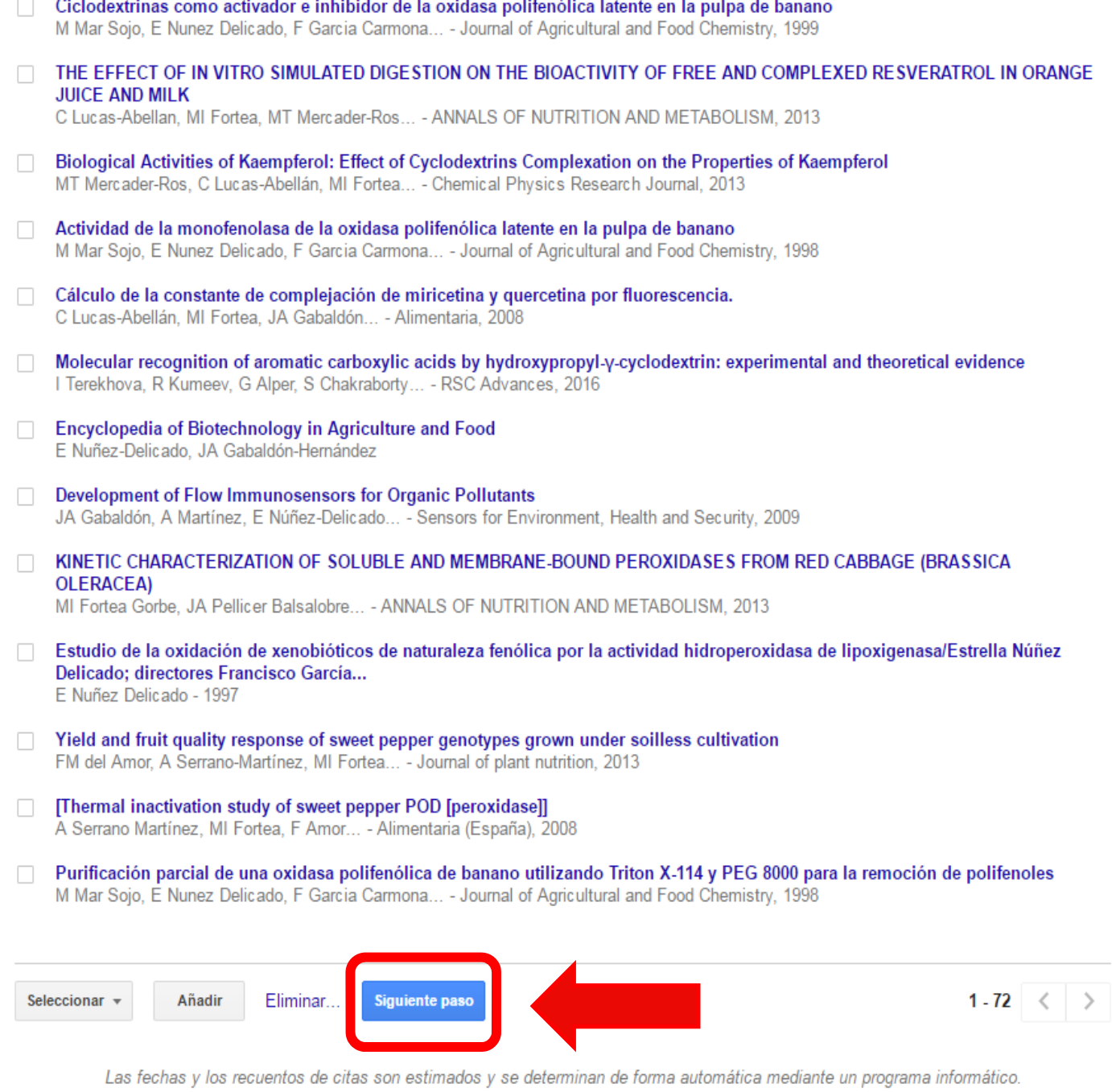

Ayuda Privacidad Condiciones Enviar comentario

 $\mathcal{L}^{\text{max}}$ 

# Google

### Académico

Paso 2: artículos Paso 1: perfil Paso 3: actualizaciones

- Usaremos un modelo estadístico de autoría para identificar los nuevos artículos que escribas. También puede que actualicemos la información bibliográfica de los artículos de tu perfil o que identifiquemos las entradas de artículos duplicados, que se podrán combinar o eliminar. Indica cómo prefieres que se administren estos cambios
	- O Actualizar automáticamente la lista de artículos de mi perfil (recomendado)
	- No actualizar mi perfil automáticamente. Enviarme un mensaje de correo electrónico para revisar y confirmar las actualizaciones
- · También puedes añadir y eliminar artículos de forma individual, actualizar sus datos bibliográficos y combinar registros duplicados. Las actualizaciones automáticas quardarán tus cambios y no los anularán.
- Se recopilarán y mostrarán todas las citas de tus artículos que se muestren en Google Académico. Las citas se actualizarán de forma automática para reflejar los cambios en tu perfil y en Google Académico.

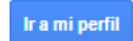

Privacidad Condiciones **Enviar comentario** Avuda

Aclaración: En este caso decidimos que no porque no es un perfil de investigador, es de formador y las publicaciones no son del titular de la cuenta, aunque se haya pedido permiso para su uso.

Aquí se decide si actualizar de forma automática.

 $\mathsf{Q}$ 

113  $\overline{3}$  $\overline{3}$ 

2015 2016

### Tu perfil es privado y no aparecerá en los resultados de búsqueda. Hacer público mi perfil Vista previa de la versión pública

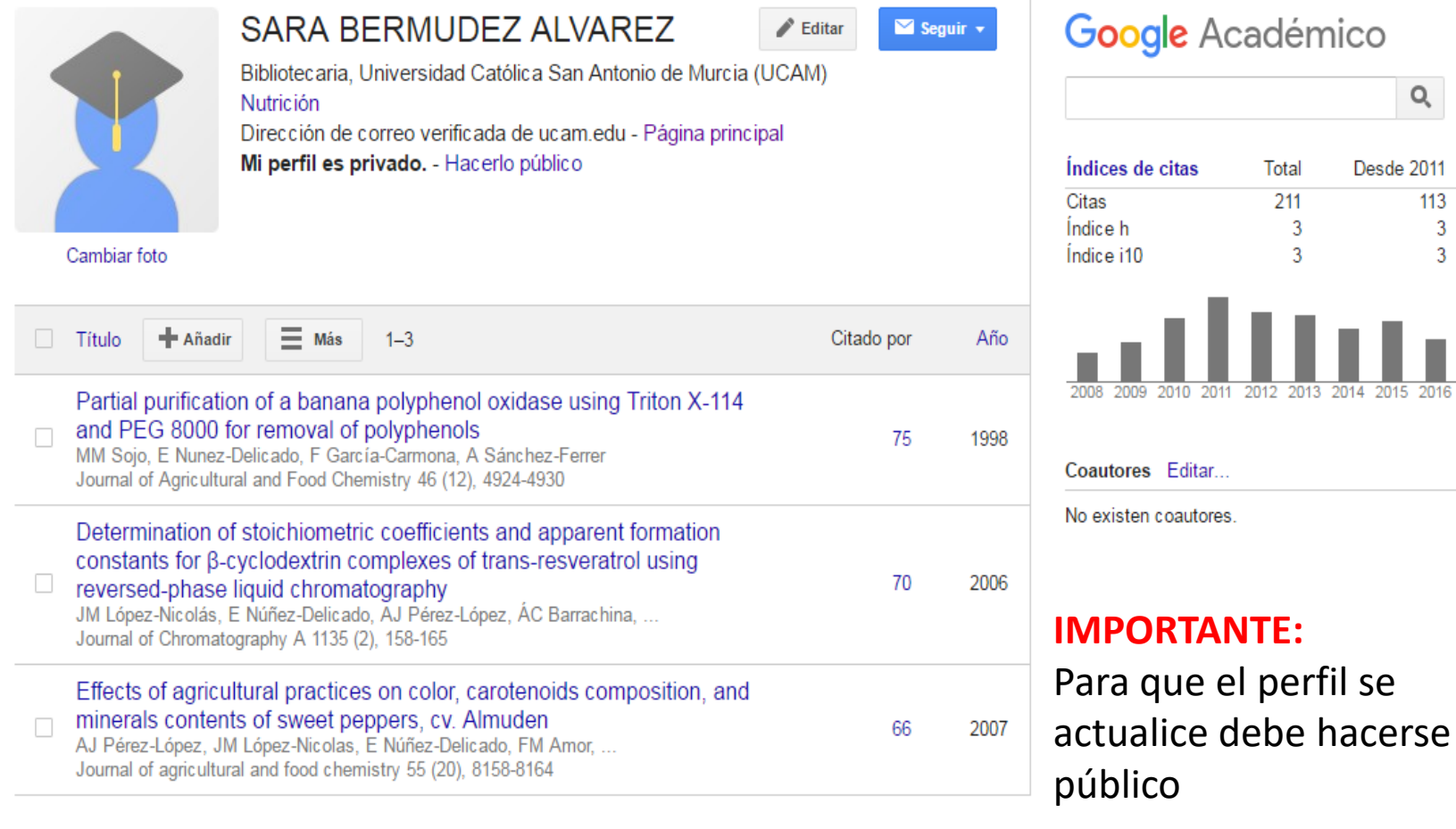

Las fechas y los recuentos de citas son estimados y se determinan de forma automática mediante un programa informático.

 $\langle$  Mostrar más  $\rangle$ 

Ayuda Privacidad Condiciones Enviar comentario Misicitas

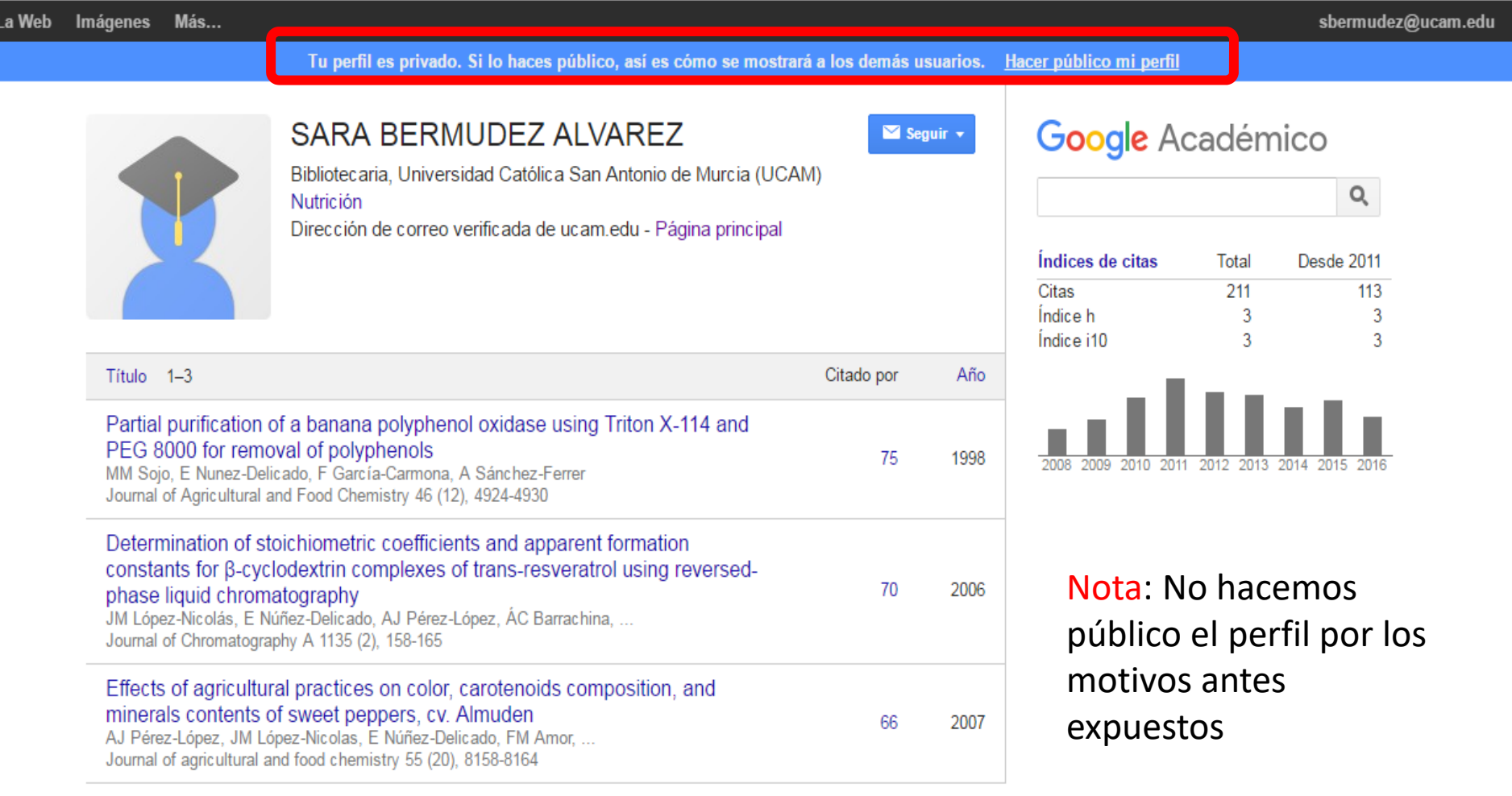

 $\sim$   $\sim$ Mostrar más

Las fechas y los recuentos de citas son estimados y se determinan de forma automática mediante un programa informático.

Ayuda Privacidad Condiciones Enviar-comentario Mis-citas

### Tu perfil es privado y no aparecerá en los resultados de búsqueda. Hacer público mi perfil Vista previa de la versión pública

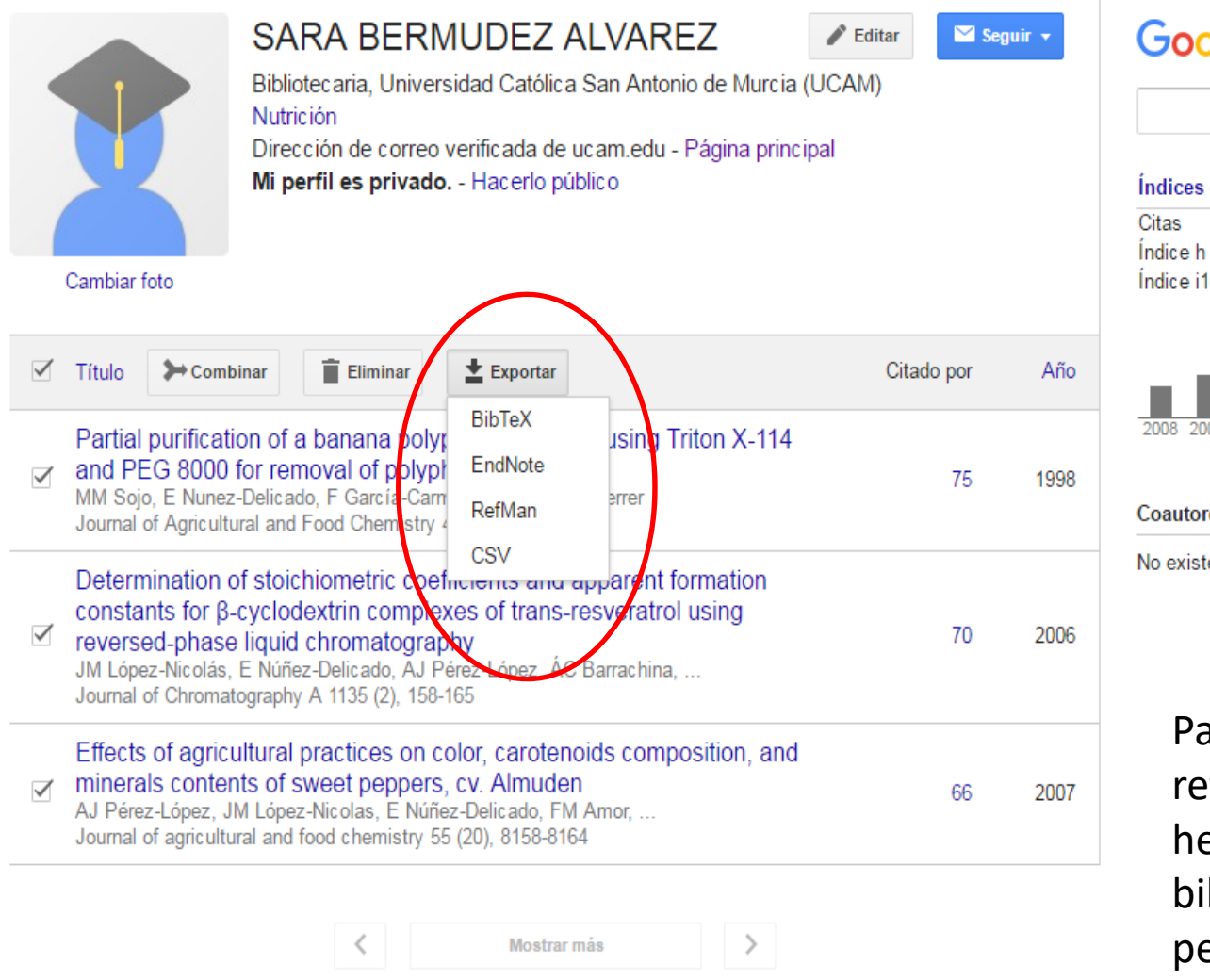

Las fechas y los recuentos de citas son estimados y se determinan de forma automática mediante un programa informático.

Avuda Privacidad Condiciones Enviar comentario Mis citas

## Google Académico

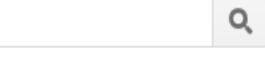

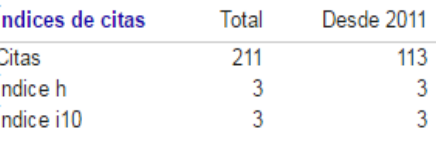

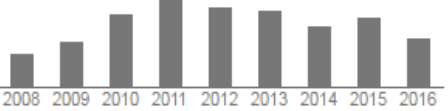

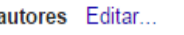

No existen coautores

Para exportar nuestras referencias a otras herramientas bibliográficas, nos permite hacerlo en distintos formatos

# (Red social académica)

- Puedes seguir a otros investigadores y te pueden seguir
- Informa de las veces que has sido citado
- Existen foros de discusión
- Puedes descargar trabajos en pdf
- Se puede cargar trabajos en pdf

### •https://www.researchgate.net/

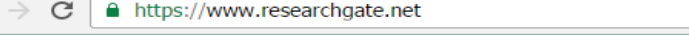

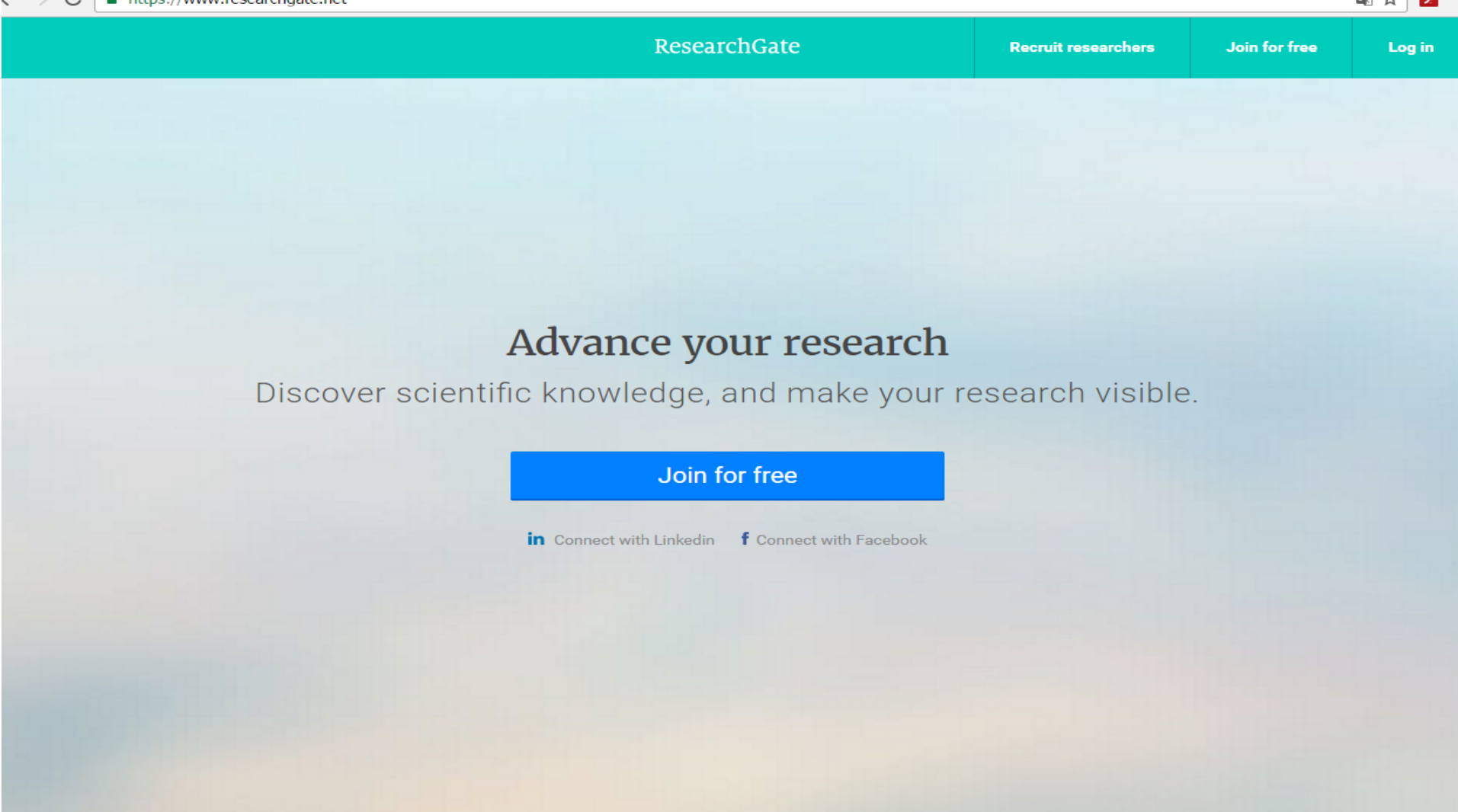

 $R_{\rm H} \sim 1$ 

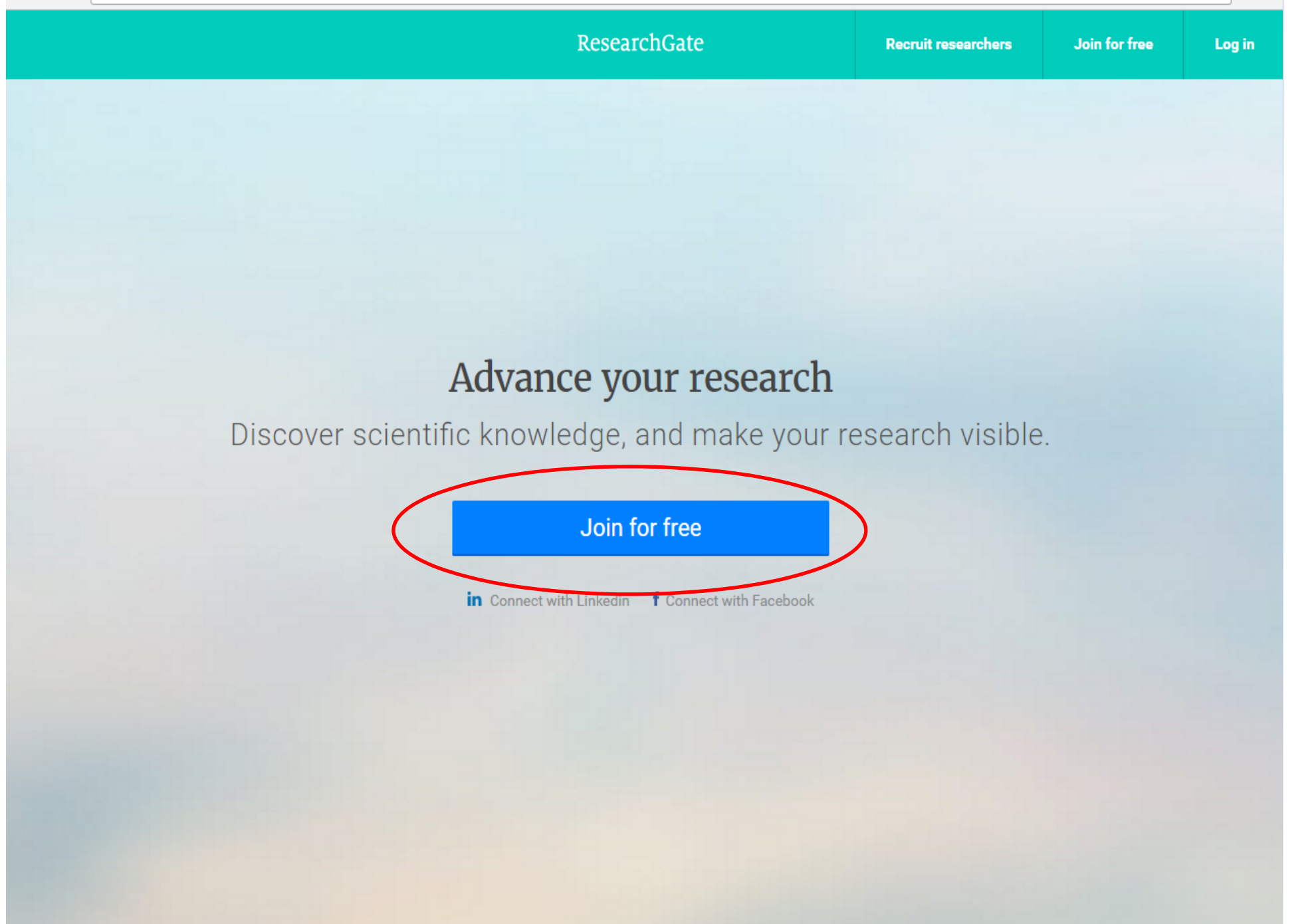

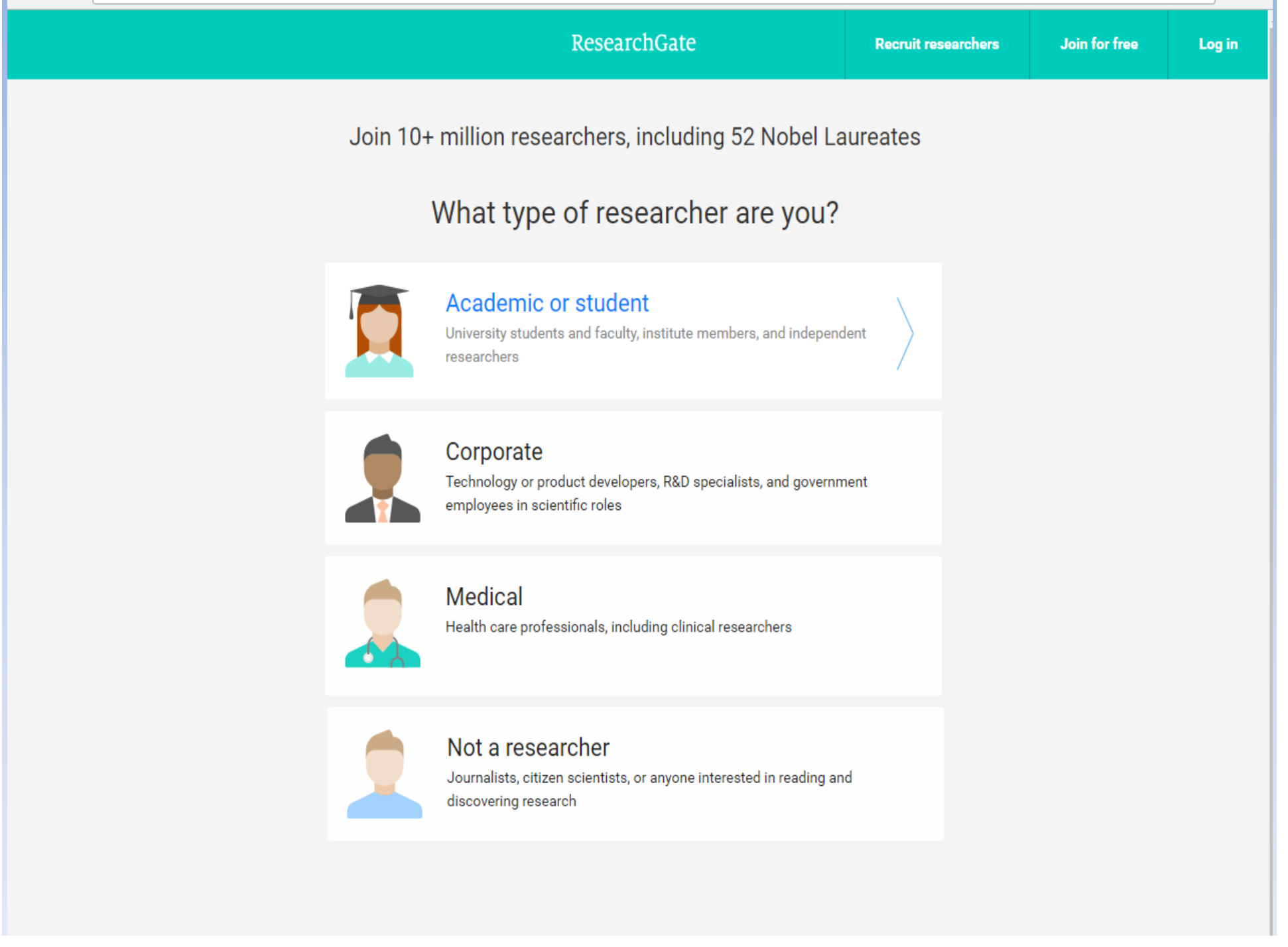

## Show where you conduct research

Enter your institution details to quickly find your colleagues and keep up with their research.

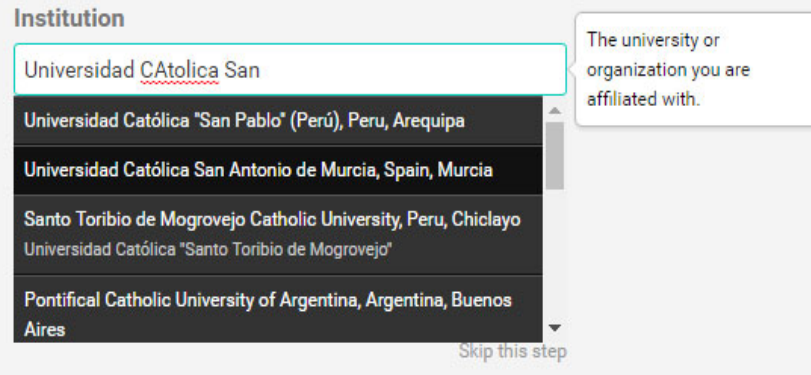

@ 2008-2016 researchgate.net. All rights reserved.

About us · Contact us · Careers · Developers · News · Help Center · Privacy · Terms · Copyright | Advertising · Recruiting

### Show where you conduct research

Enter your institution details to quickly find your colleagues and keep up with their research.

#### Institution

Universidad Católica San Antonio de Murcia

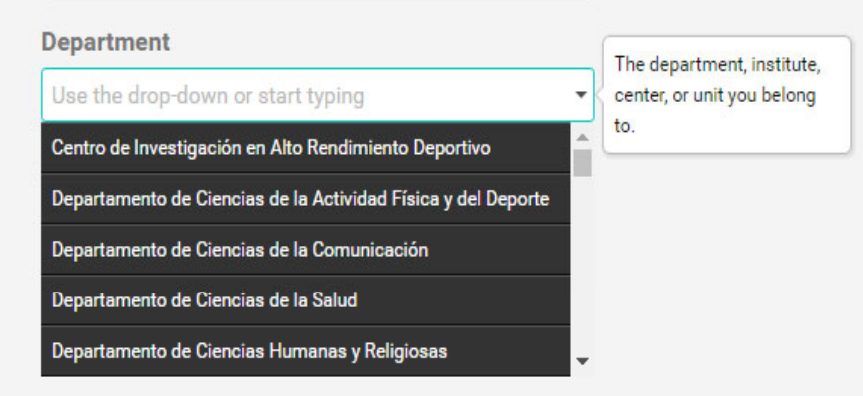

@ 2008-2016 researchgate.net. All rights reserved.

About us · Contact us · Careers · Developers · News · Help Center · Privacy · Terms · Copyright | Advertising · Recruiting

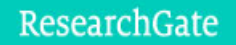

## Join 10+ million researchers, including 52 Nobel Laureates

Read the latest publications in your field . Discuss your work with other specialists . Collaborate with colleagues

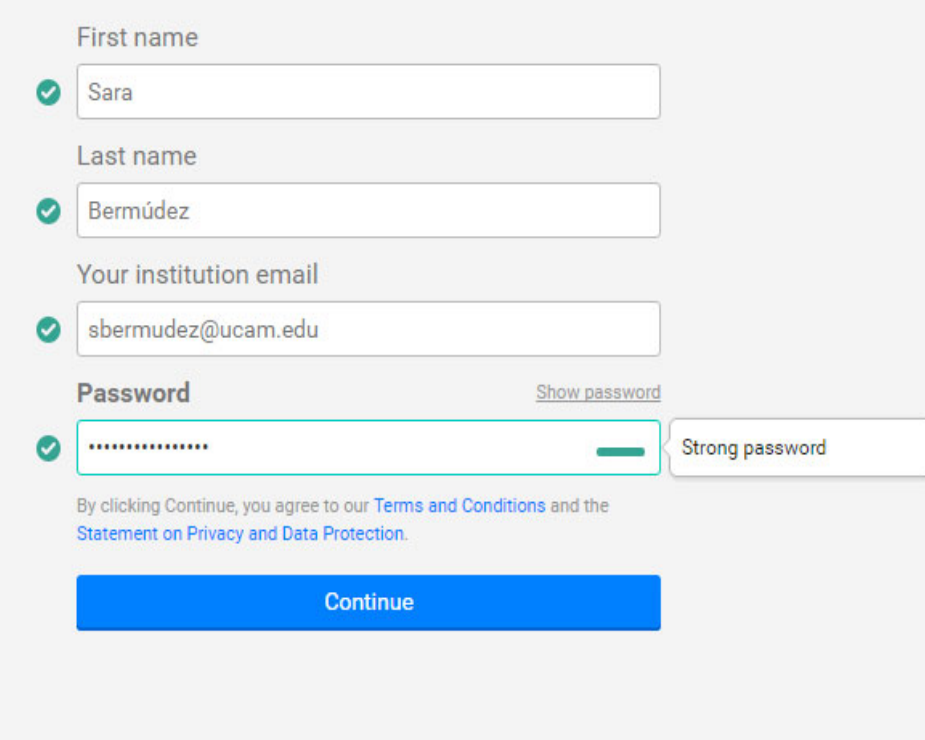

@ 2008-2016 researchgate.net. All rights reserved.

About us · Contact us · Careers · Developers · News · Help Center · Privacy · Terms · Copyright | Advertising · Recruiting

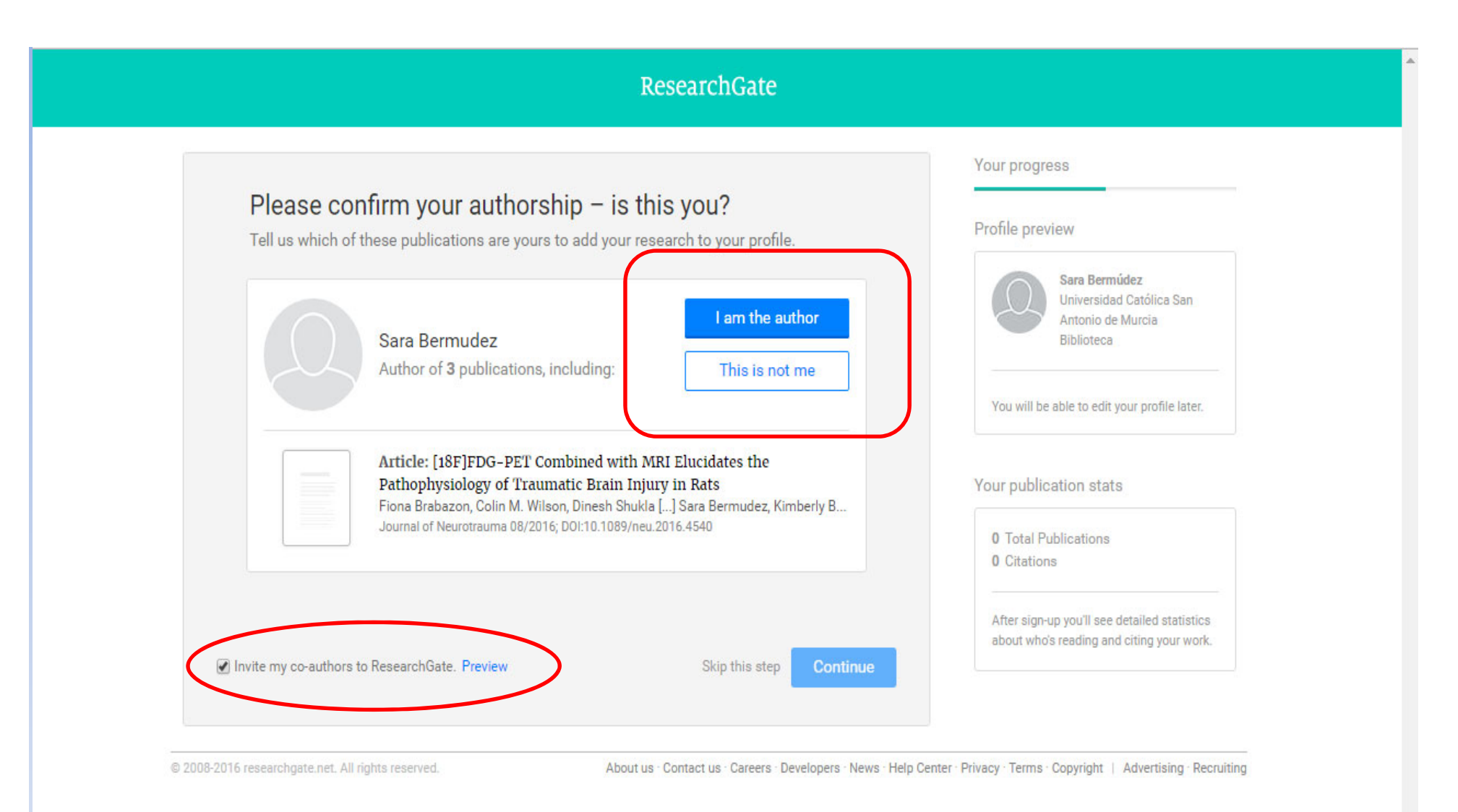

Nos buscará de forma automática. Comprobaremos si es nuestra obra o no. También decidiremos si invitamos a nuestros coautores.

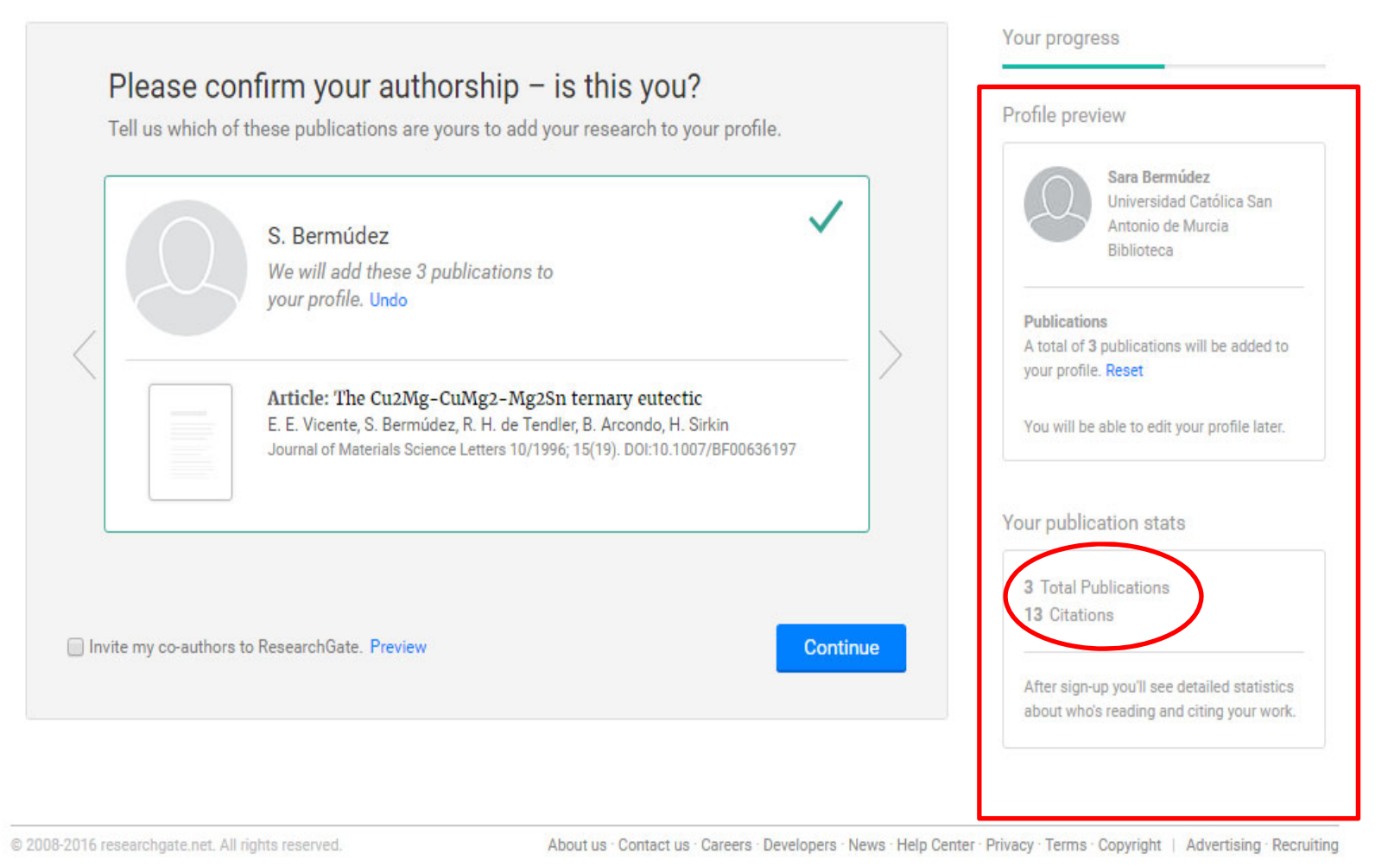

Si aceptamos las obras que nos propone, automáticamente se añadirán a nuestro perfil

### Select your disciplines

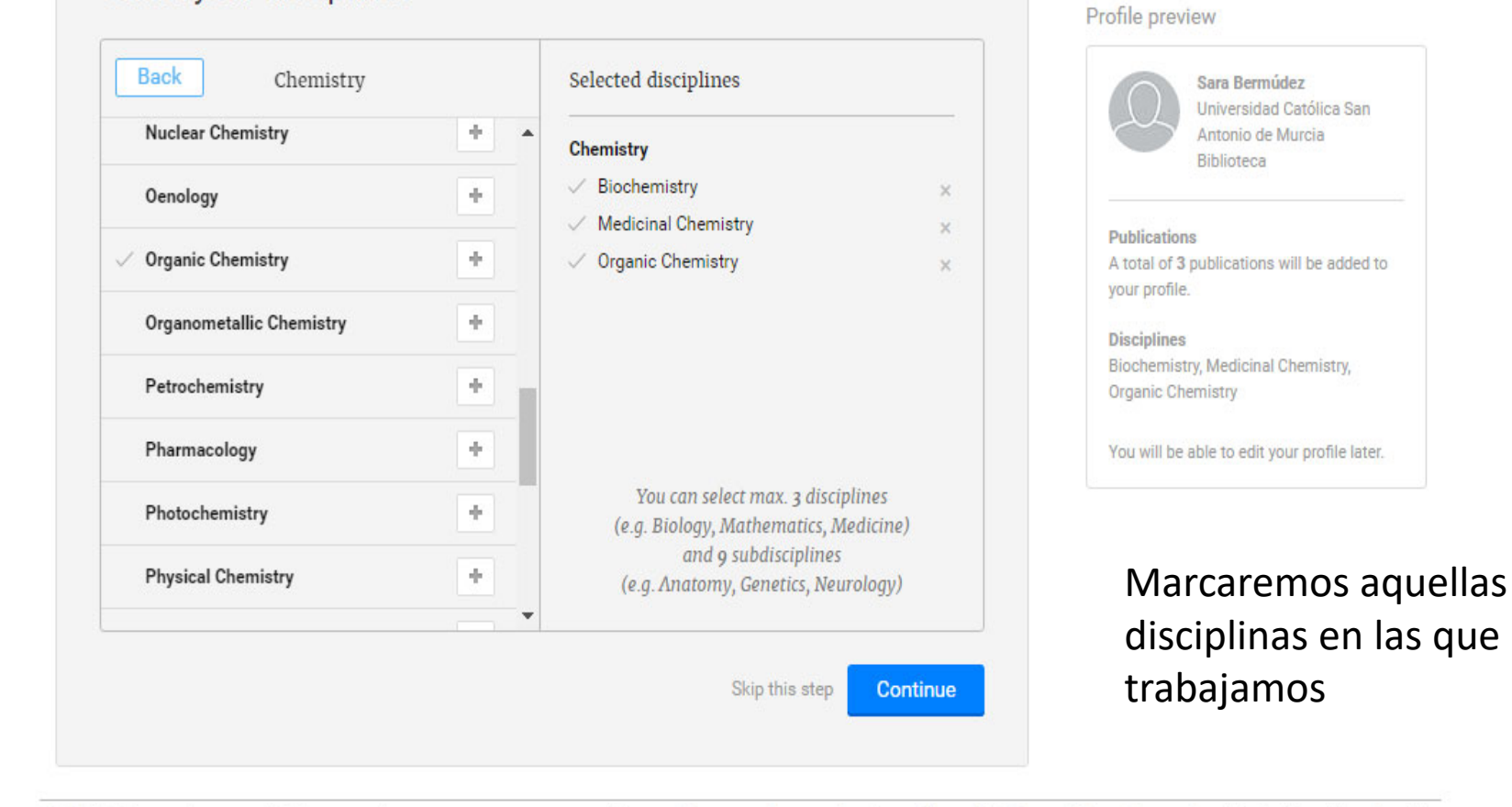

@ 2008-2016 researchgate.net. All rights reserved.

About us · Contact us · Careers · Developers · News · Help Center · Privacy · Terms · Copyright | Advertising · Recruiting

Your progress

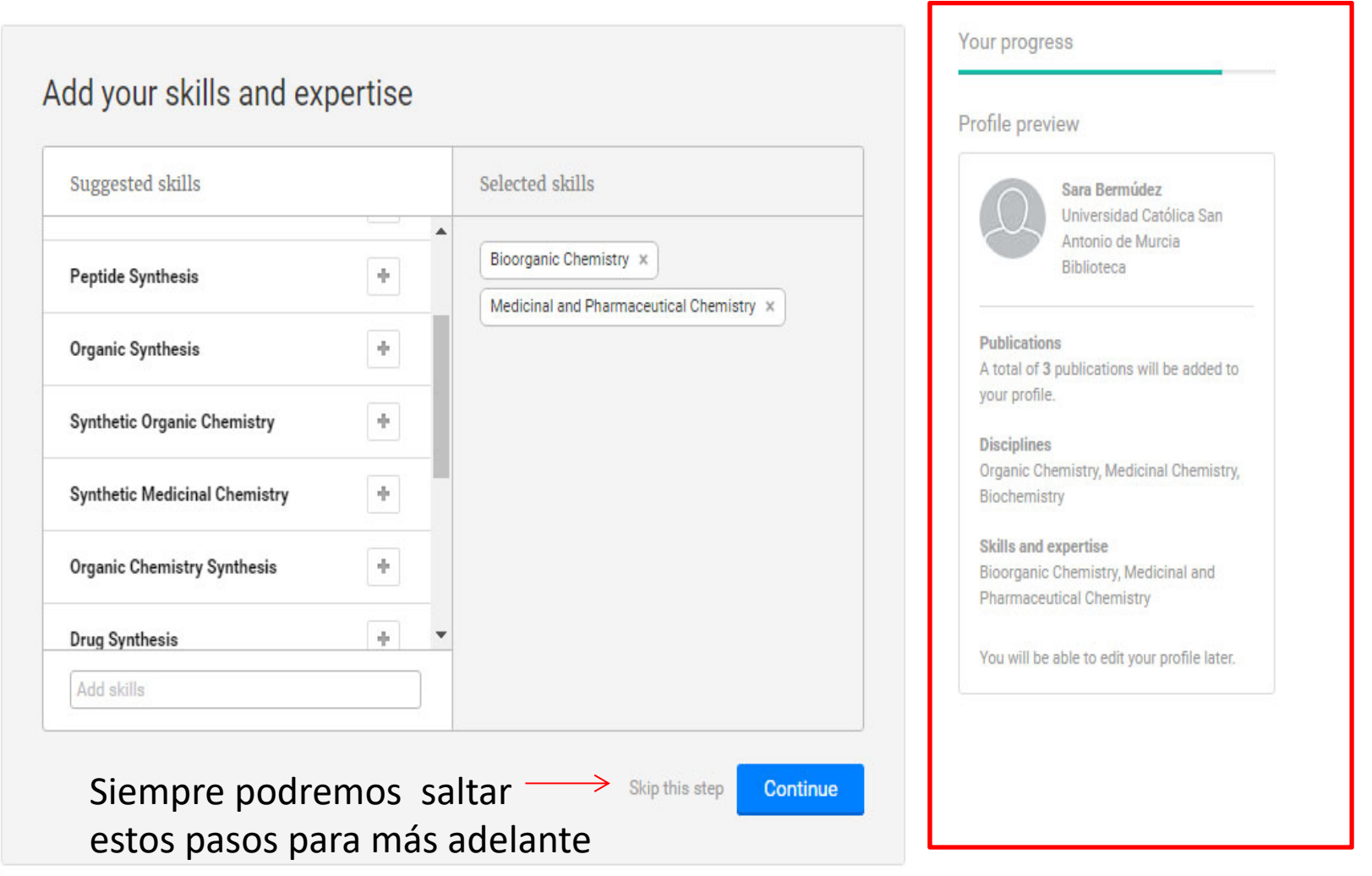

@ 2008-2016 researchgate.net. All rights reserved.

About us · Contact us · Careers · Developers · News · Help Center · Privacy · Terms · Copyright | Advertising · Recruiting

# También en los distintos campos en los que tenemos experiencia

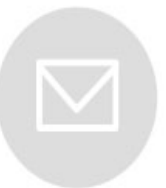

# Please check your email to activate your account. We've sent an email to: sbermudez@ucam.edu

Have you made a mistake? Edit your email address

If it has been less than five minutes please check again, or click here to resend it. Be sure to check your spam or junk folders. Still haven't received it? Please contact us.

@ 2008-2016 researchgate.net. All rights reserved.

About us · Contact us · Careers · Developers · News · Help Center · Privacy · Terms · Copyright | Advertising · Recruiting

# Recibiremos un correo para de verificación de la cuenta para confirmar que es nuestro correo electrónico

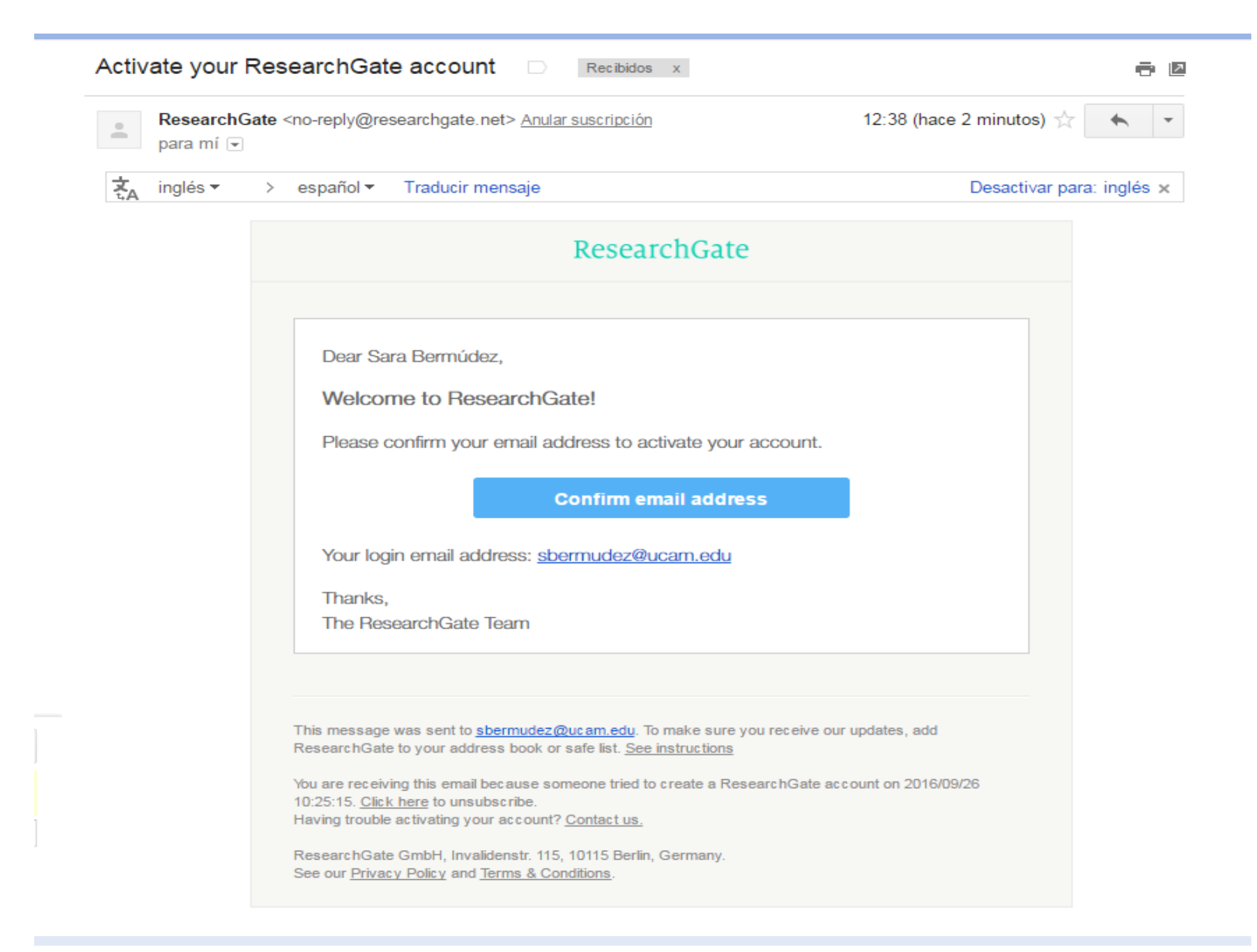

### Welcome Sara, one last step before you get started

Follow researchers to keep up with their latest work. You will be able to edit your follow list later.

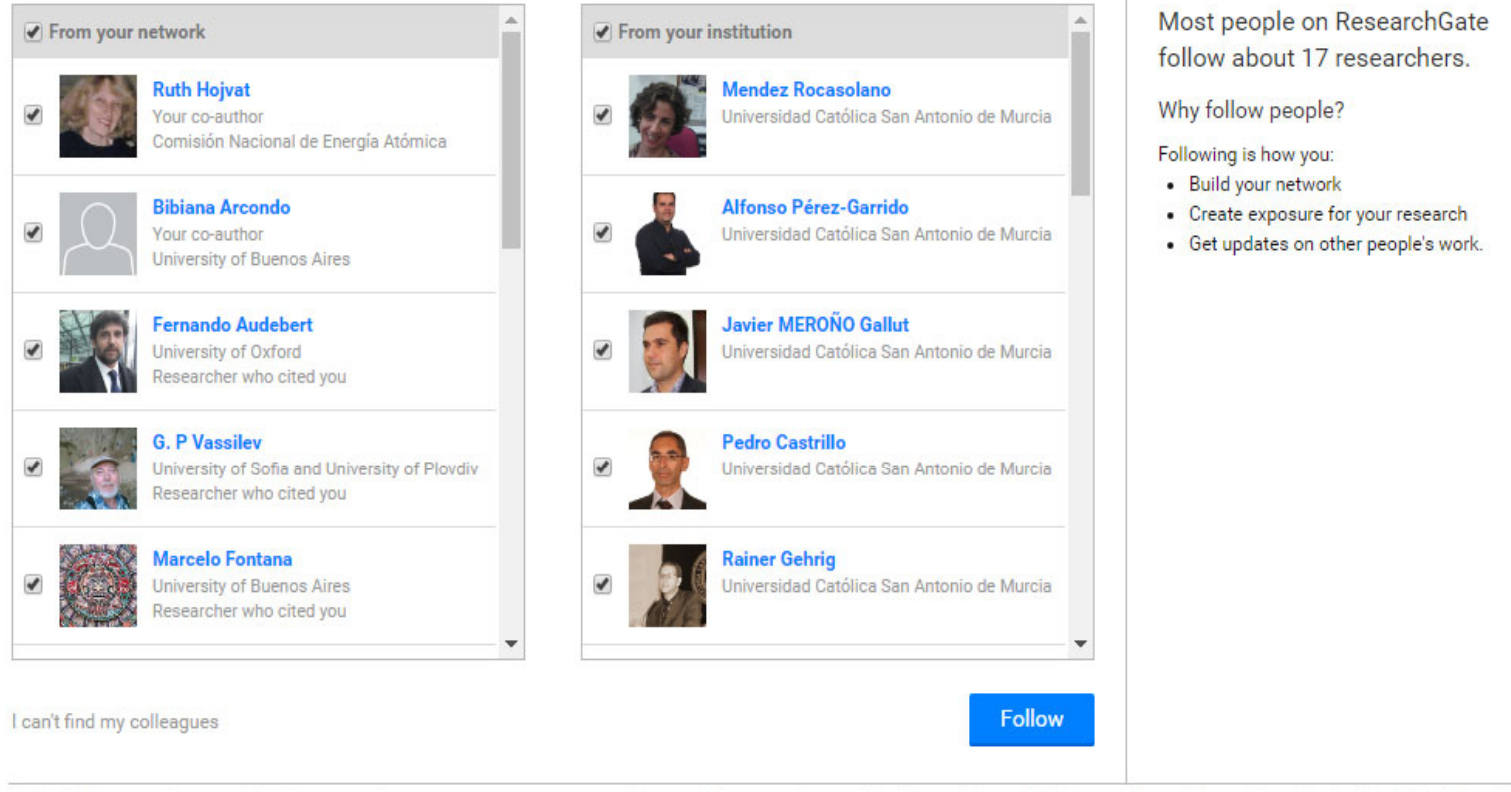

@ 2008-2016 researchgate.net. All rights reserved.

About us · Contact us · Careers · Developers · News · Help Center · Privacy · Terms · Copyright | Advertising · Recruiting

De forma automática nos sugiere una serie de personas a las que puedes seguir según tu trabajo y según tu institución
Got it

 $\mathsf{R}\mathsf{v}$  Search

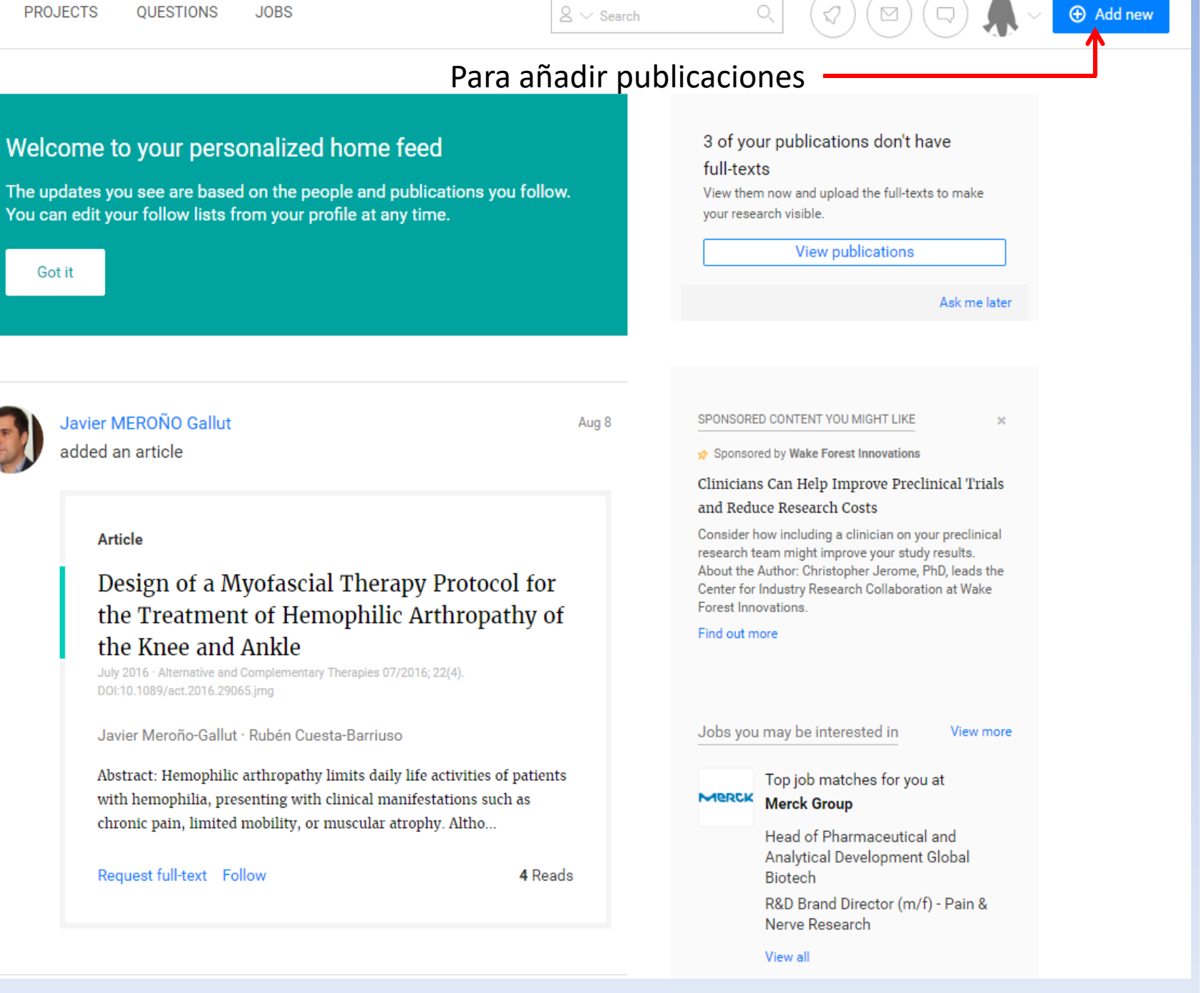

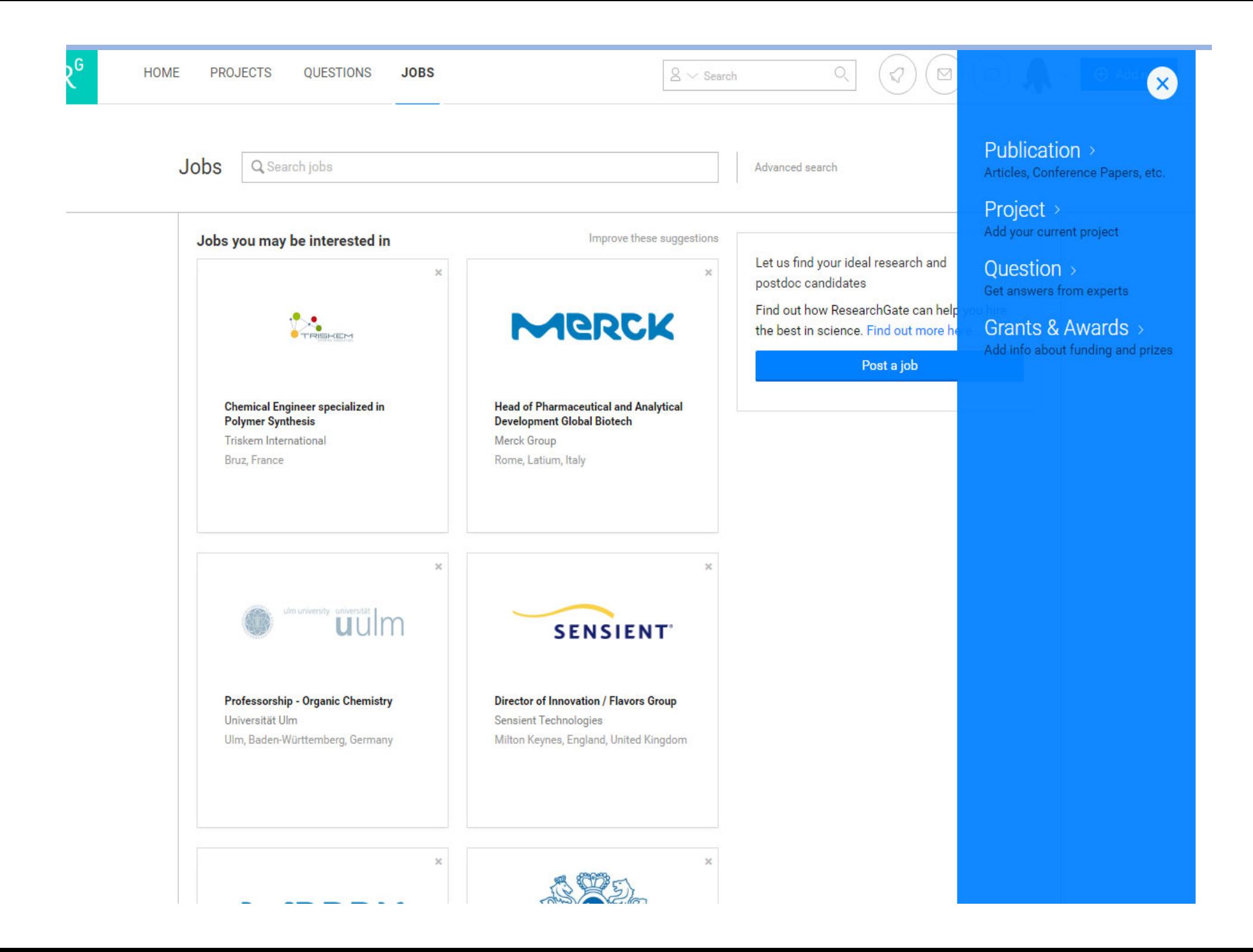

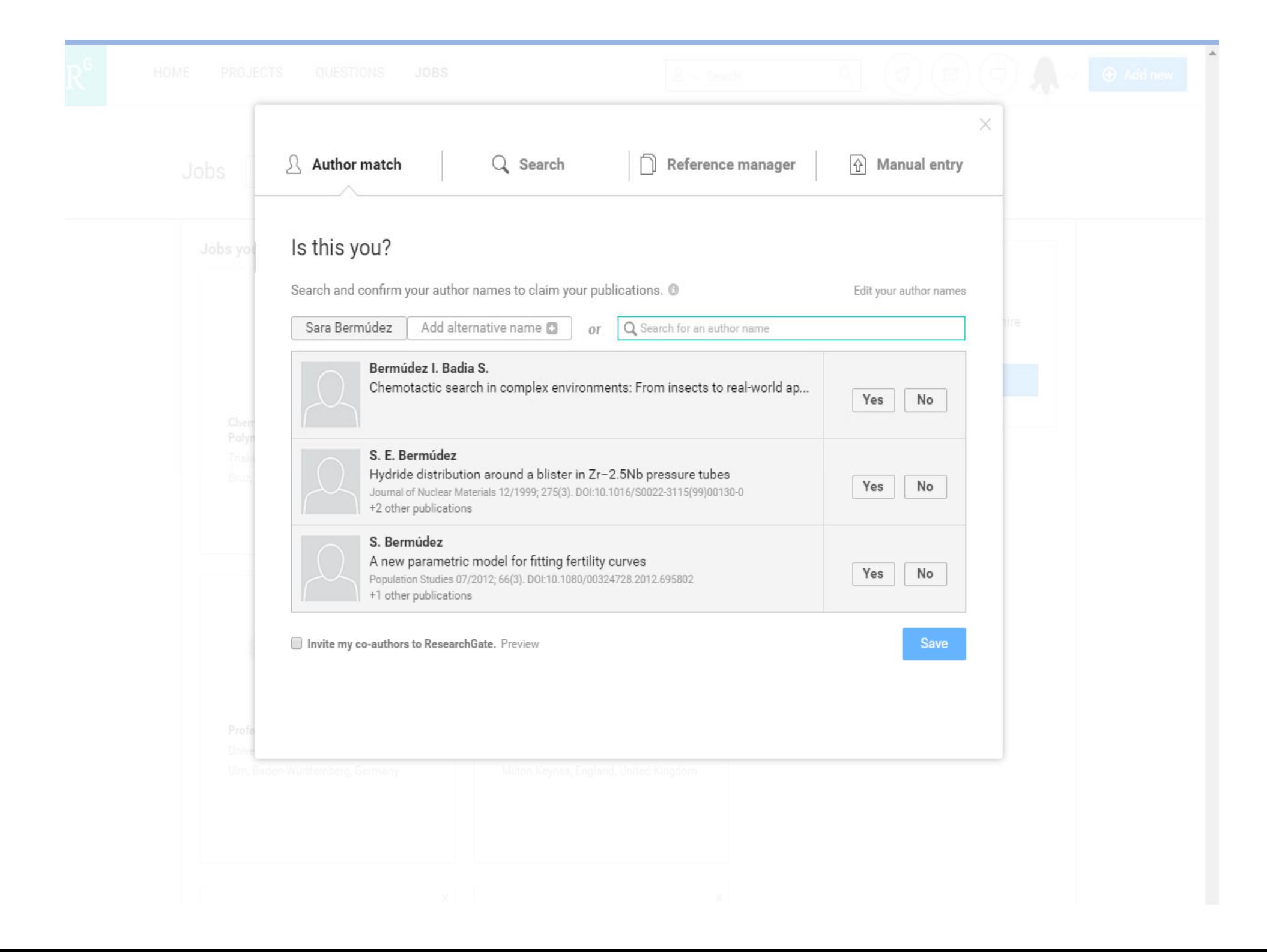

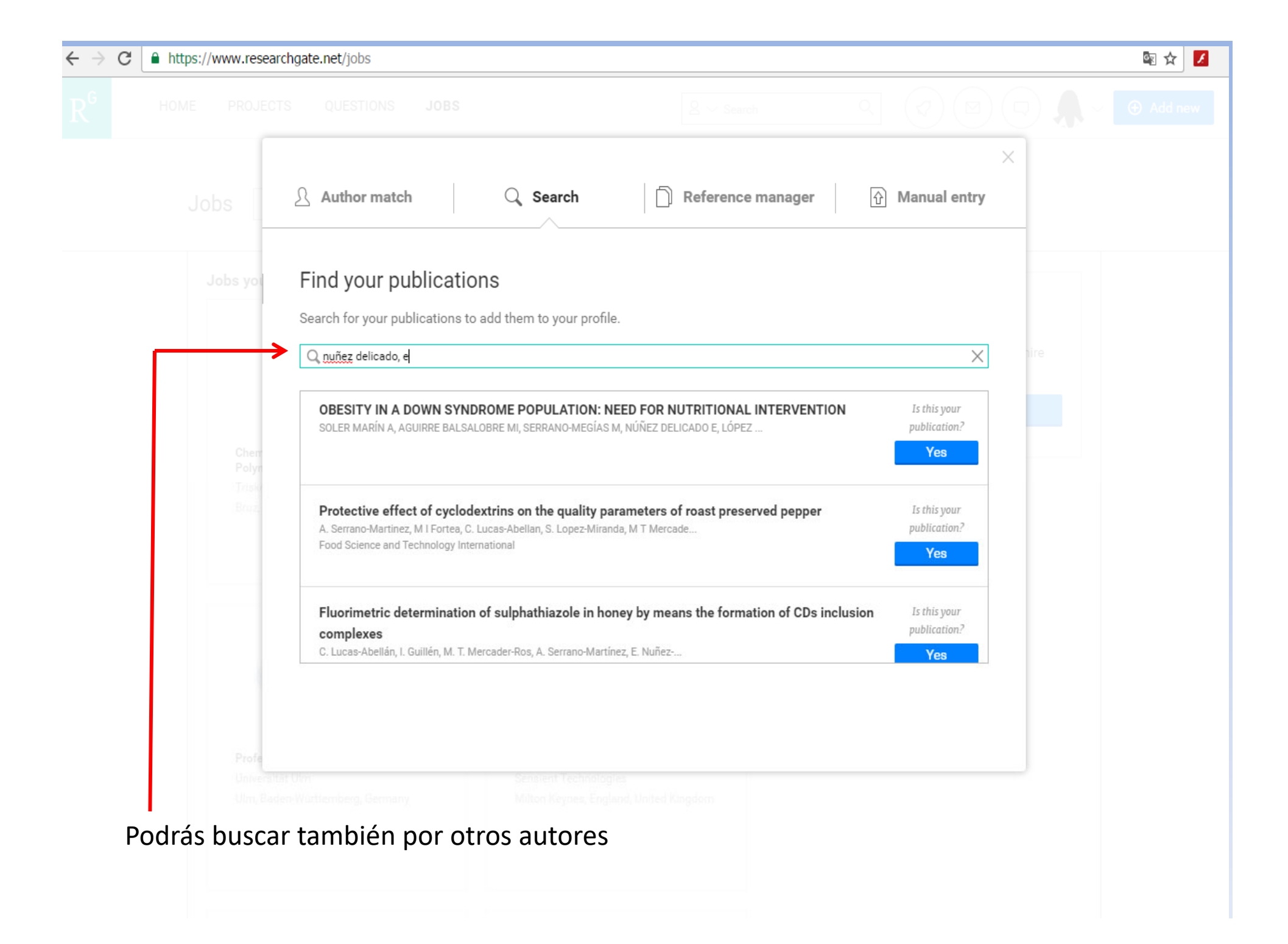

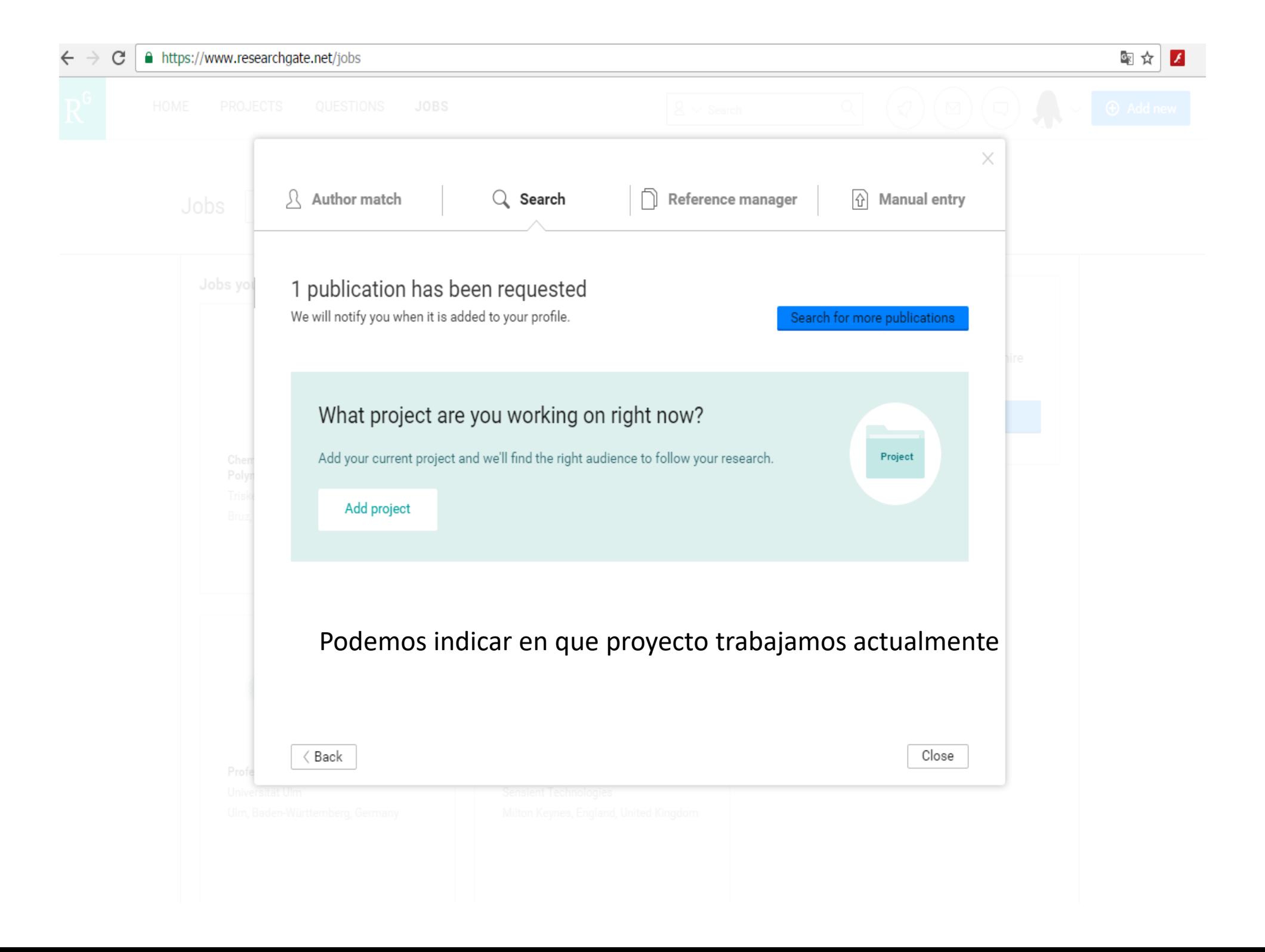

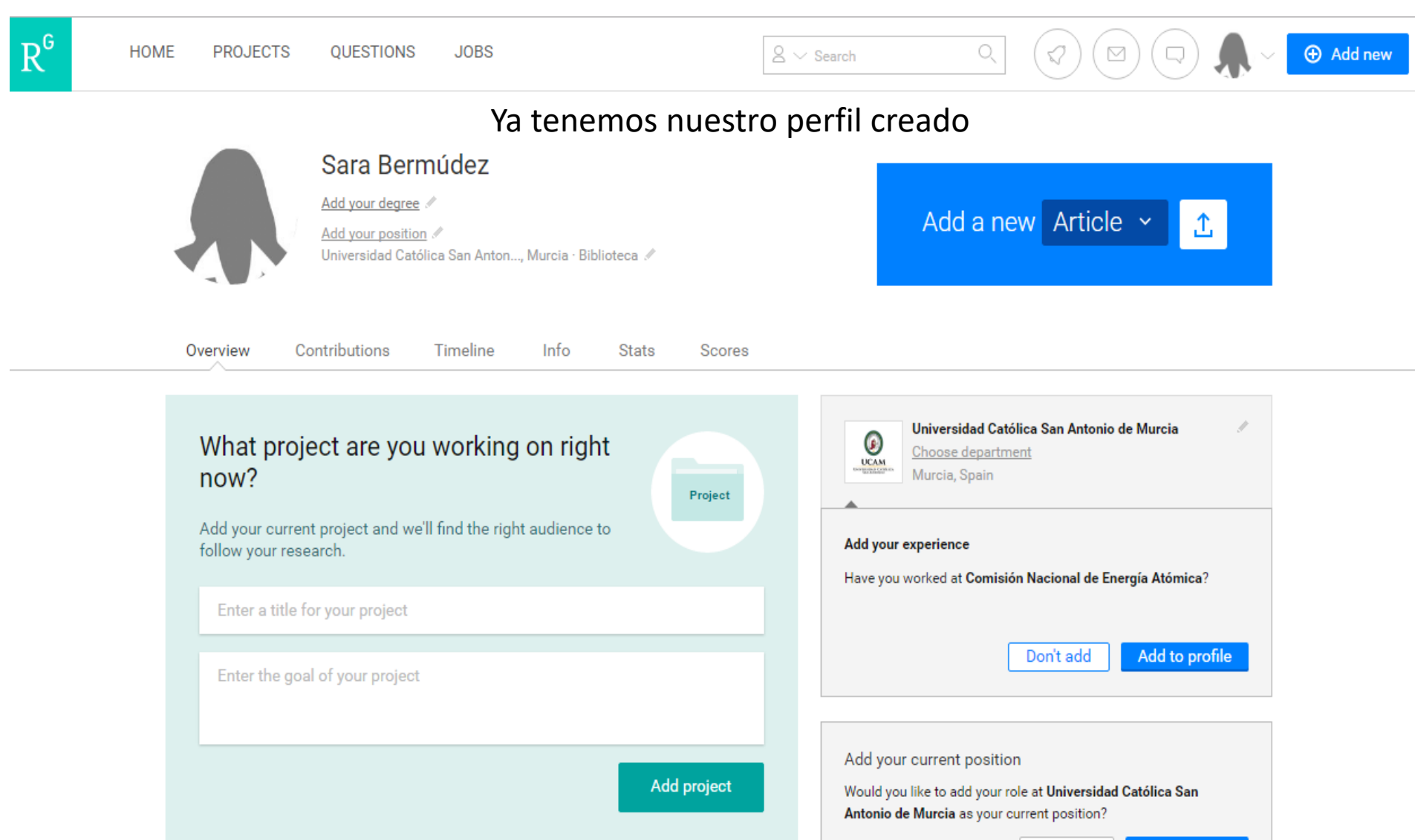

Add position Not now

About

 $\times$ 

Show your career's best

projects, and start building your network.

Use your profile overview page to present yourself and your research. Customizing your profile is

the best way to show your peers what you've been working on, create exposure for your current

Add a short introduction about yourself or your current research.

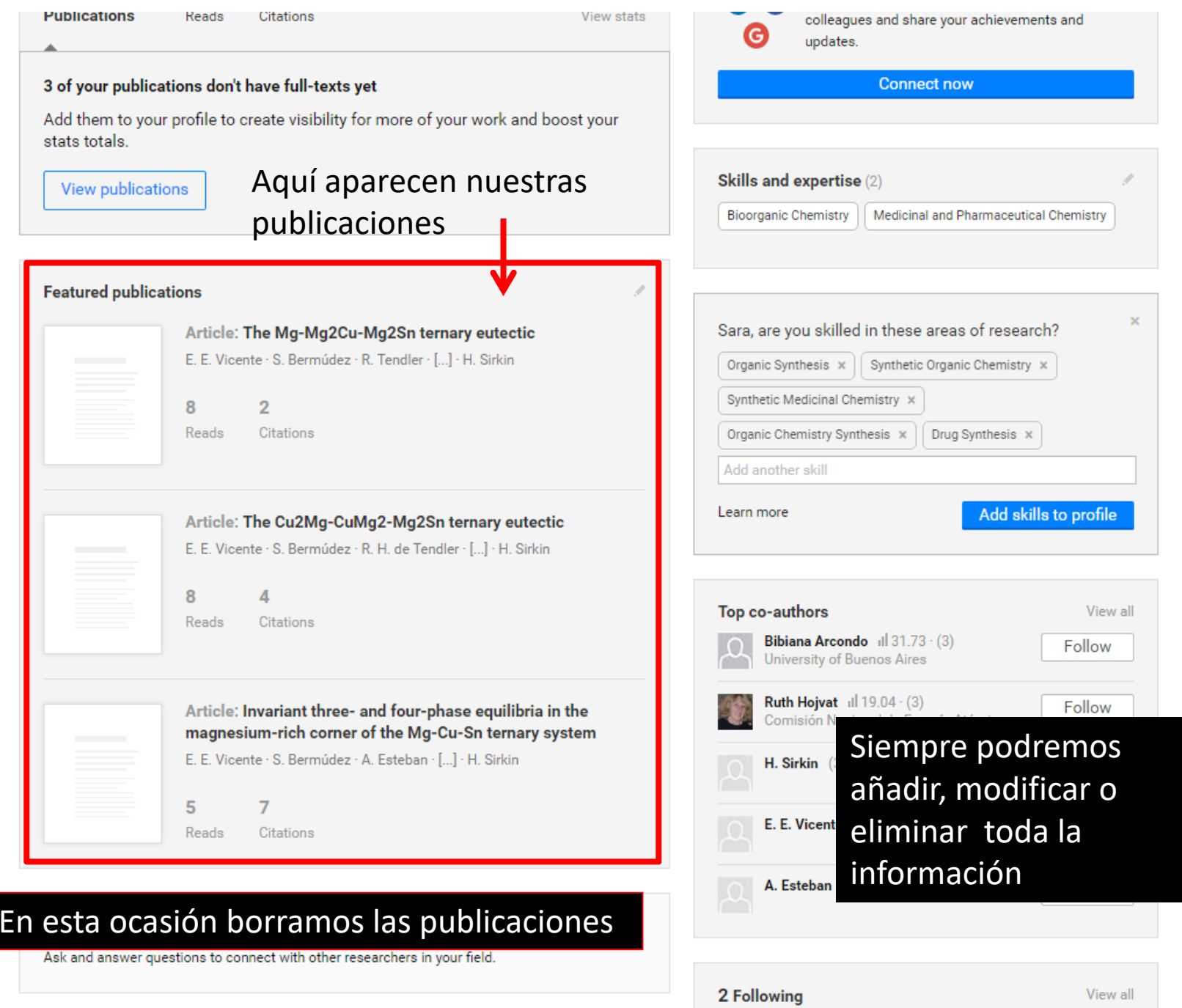

D.

Topics (3)

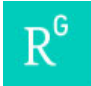

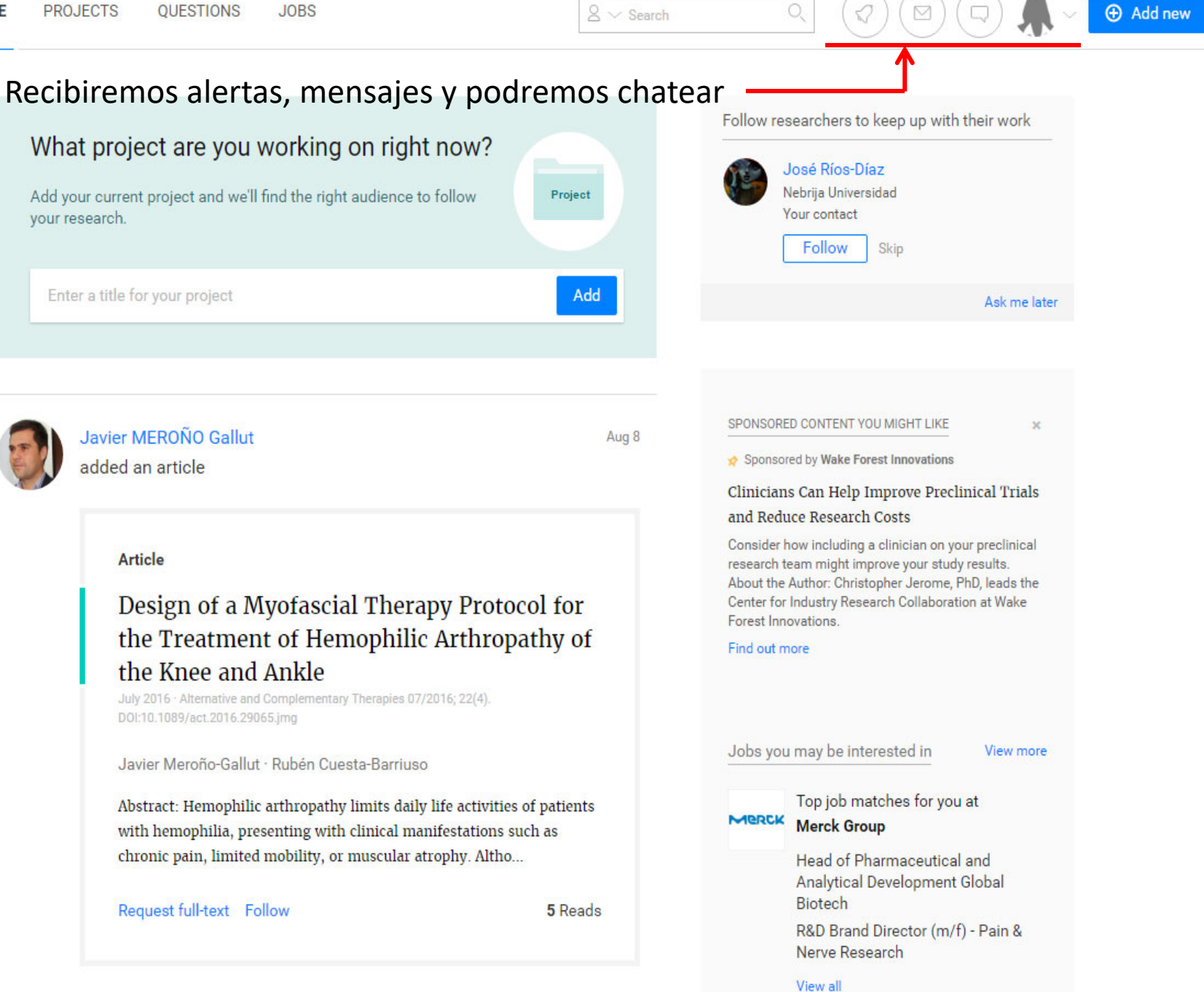

# AÑADIR A LA FIRMA DEL E-MAIL INSTITUCIONAL

### Google

## Una cuenta. Todo Google.

Inicia sesión para acceder a Gmail

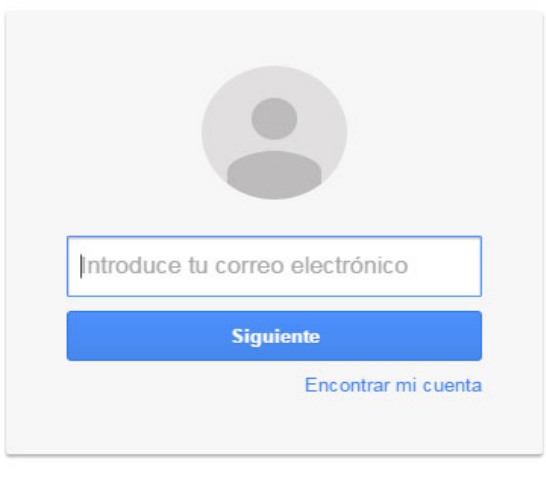

Crear cuenta

Una sola cuenta de Google para todos los servicios de Google

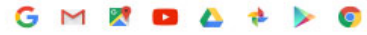

# • En el Menú Configuración

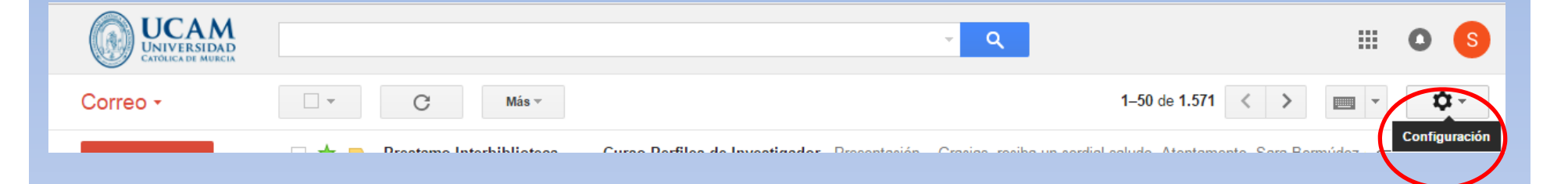

•Seleccionamos Configuración

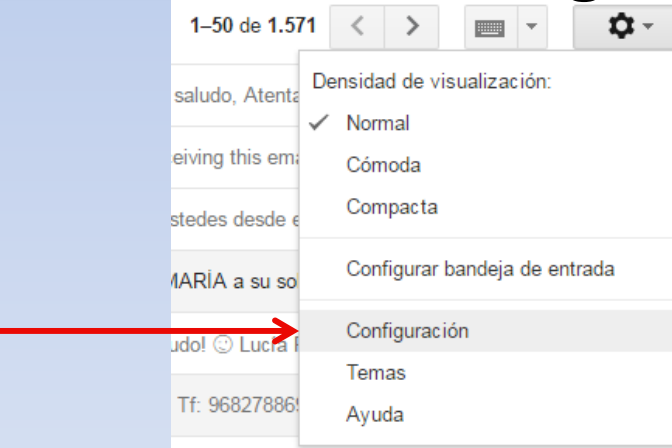

#### Configuración

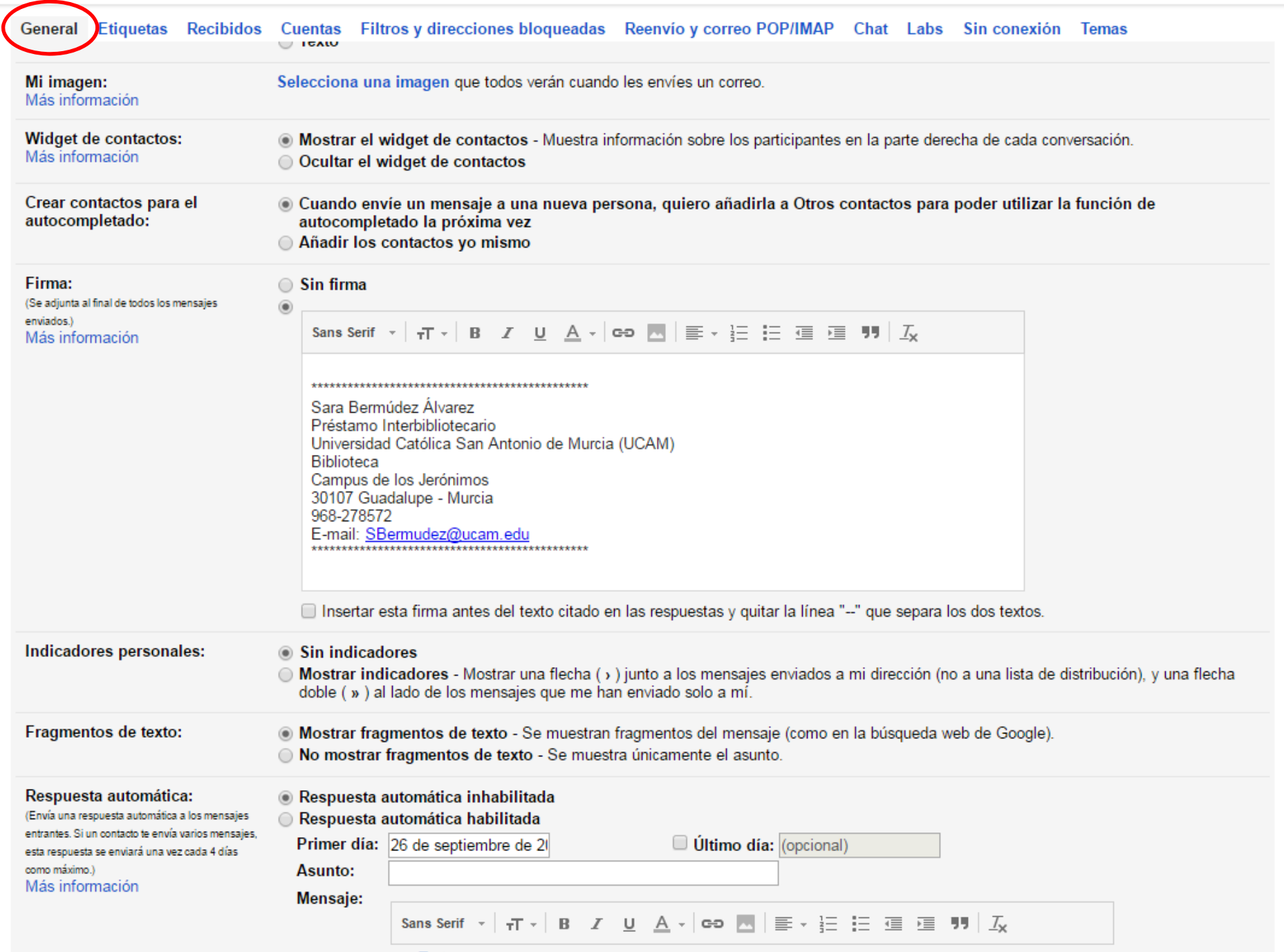

### Configuración

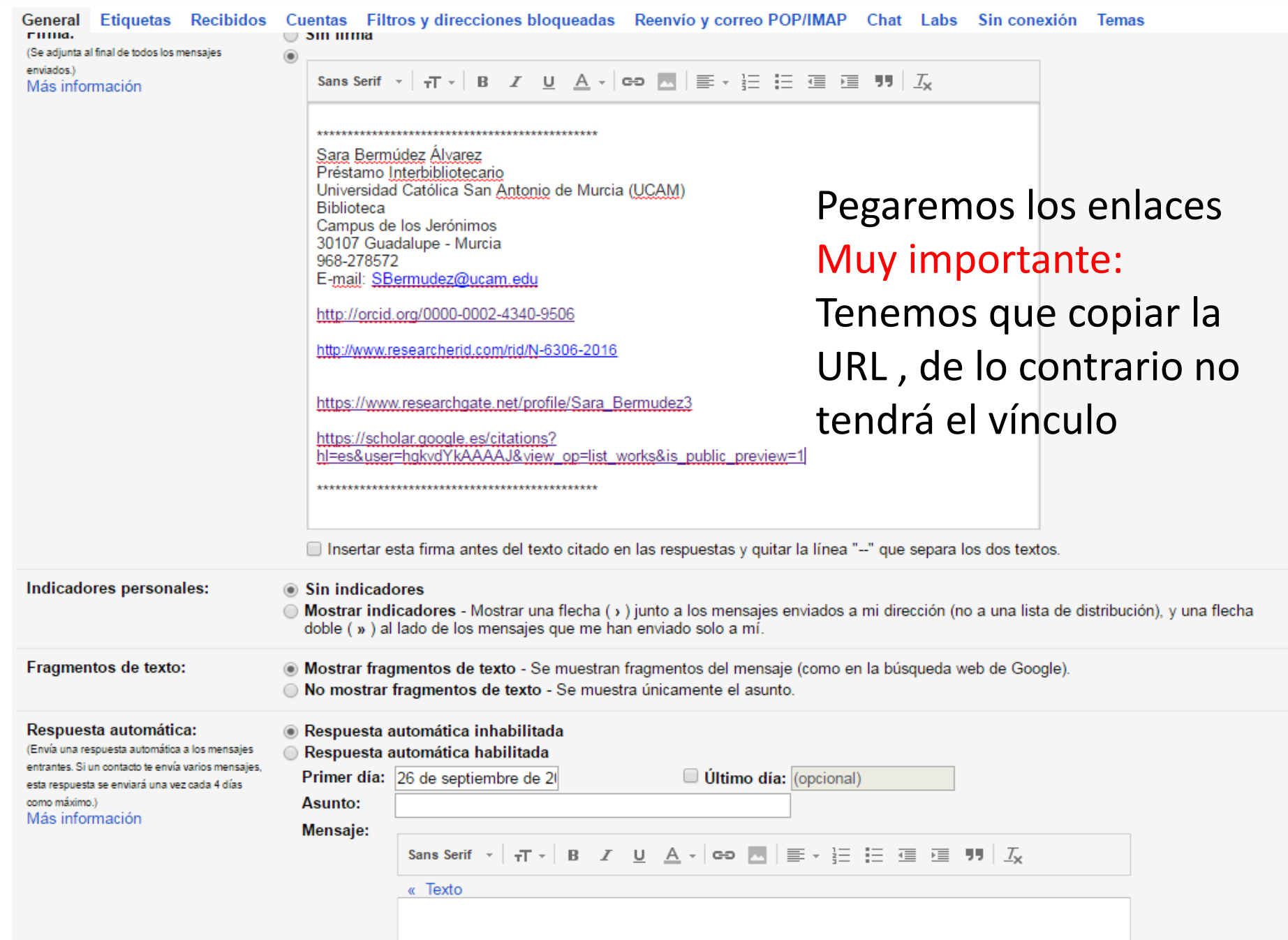

ά

 $\blacksquare$ 

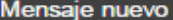

**Destinatarios** 

Asunto

 $\overline{\phantom{a}}$ 

Sara Bermúdez Álvarez Préstamo Interbibliotecario Universidad Católica San Antonio de Murcia (UCAM) Biblioteca Campus de los Jerónimos 30107 Guadalupe - Murcia 968-278572 E-mail: SBermudez@ucam.edu

http://orcid.org/0000-0002-4340-9506

http://www.researcherid.com/rid/N-6306-2016

Ir al enlace: http://www.researcherid.com/rid/N-6306-2016 | Cambiar | Eliminar

https://www.researchgate.net/profile/Sara\_Bermudez3

https://scholar.google.es/citations?hl=es&user=hgkvdYkAAAAJ&view\_op=list\_works&is\_public\_preview=1

Ū

 $\overline{A}$ 

Enviar

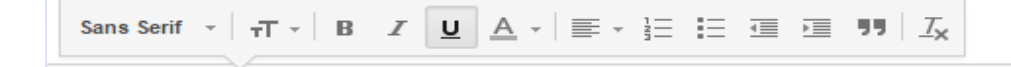

 $\bullet$  M  $\bullet$   $\circ$ 

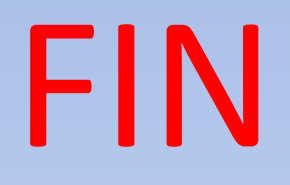

sbermudez@ucam.edu Biblioteca Ext.274/572